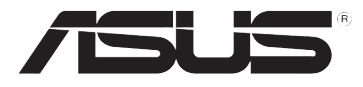

# **DSL-N10E Bezdrátový směrovač 11n**

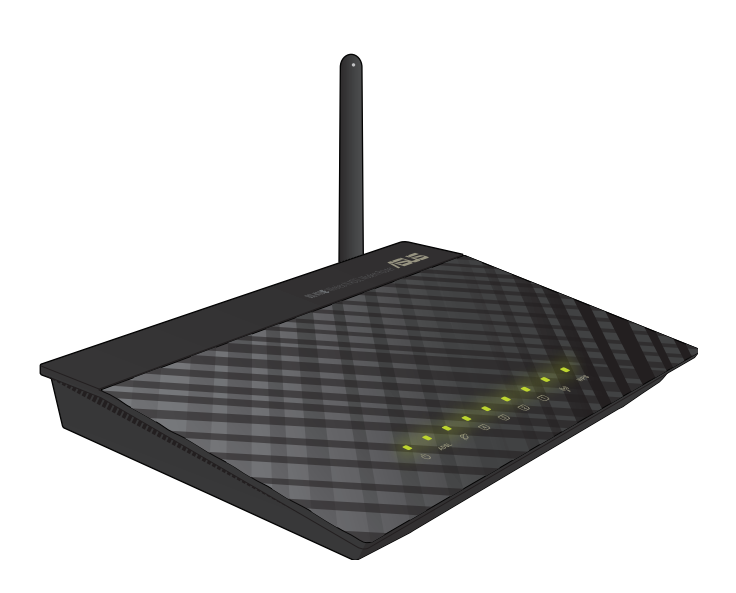

# **Uživatelská příručka**

CZ6766 První vydání Leden 2012

#### **Copyright © 2012 ASUSTeK Computer Inc. Všechna práva vyhrazena.**

Žádná část této příručky, včetně popsaných výrobků a softwaru, nesmí být kopírována, přenášena, přepisována, ukládána do paměťového zařízení nebo překládána do jakéhokoliv jazyka v žádné formě ani žádnými prostředky vyjma dokumentace, které kupující vytvoří jako zálohu, bez výslovného písemného souhlasu společnosti ASUSTeK Computer Inc. ("ASUS").

V následujících případech nebude záruka na výrobek nebo servis prodloužena: (1) byla provedena oprava, úprava nebo změna výrobku, která nebyla písemně povolena společností ASUS; nebo (2) sériové číslo výrobku je poškozeno nebo chybí.

ASUS POSKYTUJE TUTO PŘÍRUČKU "TAK, JAK JE", BEZ ZÁRUKY JAKÉHOKOLI DRUHU, AŤ VÝSLOVNÉ NEBO VYPLÝVAJÍCÍ, VČETNĚ, ALE NIKOLI JEN, PŘEDPOKLÁDANÝCH ZÁRUK NEBO PODMÍNEK PRODEJNOSTI A VHODNOSTI PRO URČITÝ ÚČEL. V ŽÁDNÉM PŘÍPADĚ NEBUDE FIRMA ASUS, JEJÍ ŘEDITELÉ, VEDOUCÍ PRACOVNÍCI, ZAMĚSTNANCI ANI ZÁSTUPCI ODPOVÍDAT ZA ŽÁDNÉ NEPŘÍMÉ, ZVLÁŠTNÍ, NAHODILÉ NEBO NÁSLEDNÉ ŠKODY (VČETNĚ ZA ZTRÁTU ZISKŮ, ZTRÁTU PODNIKATELSKÉ PŘÍLEŽITOSTI, ZTRÁTU POUŽITELNOSTI ČI ZTRÁTU DAT, PŘERUŠENÍ PODNIKÁNÍ A PODOBNĚ), I KDYŽ BYLA FIRMA ASUS UPOZORNĚNA NA MOŽNOST TAKOVÝCH ŠKOD ZPŮSOBENÝCH JAKOUKOLIV VADOU V TÉTO PŘÍRUČCE NEBO VE VÝROBKU.

TECHNICKÉ ÚDAJE A INFORMACE OBSAŽENÉ V TÉTO PŘÍRUČCE JSOU POSKYTNUTY JEN PRO INFORMACI, MOHOU SE KDYKOLIV ZMĚNIT BEZ PŘEDCHOZÍHO UPOZORNĚNÍ, A NEMĚLY BY BÝT POVAŽOVÁNY ZA ZÁVAZEK FIRMY ASUS. ASUS NEODPOVÍDÁ ZA ŽÁDNÉ CHYBY A NEPŘESNOSTI, KTERÉ SE MOHOU OBJEVIT V TÉTO PŘÍRUČCE, VČETNĚ VÝROBKŮ A SOFTWARU V PŘÍRUČCE POPSANÝCH.

Výrobky a názvy firem v této příručce mohou, ale nemusí být obchodními známkami nebo copyrighty příslušných firem, a používají se zde pouze pro identifikaci a objasnění a ve prospěch jejich majitelů, bez záměru poškodit cizí práva.

#### **Nabídka poskytnutí zdrojového kódu některého softwaru**

Tento výrobek obsahuje software chráněný autorskými právy, který je licencován na základě licence svobodného softwaru General Public License ("GPL"), verze licence svobodného softwaru Lesser General Public License ("LGPL") a/nebo jiných licencí na svobodný software s otevřeným zdrojovým kódem. Takový software v tomto výrobku je distribuován bez jakékoli záruky v rozsahu povoleném platným zákonem. Kopie těchto licencí jsou obsaženy v tomto výrobku.

Pokud máte podle příslušné licence nárok na zdrojový kód takového softwaru a/nebo jiná doplňková data, taková data by měla být s tímto výrobkem dodána.

Můžete si je také stáhnout zdarma z adresy http://support.asus.com/download.

Zdrojový kód je šířen BEZ JAKÉKOLI ZÁRUKY a je licencován na základě stejné licence. jako příslušný binární/strojový kód.

Snahou společnosti ASUSTeK je náležitě poskytnout úplný zdrojový kód podle požadavků různých licencí na svobodný software s otevřeným zdrojovým kódem. Nicméně pokud se při získávání kompletního zdrojového kódu setkáte s problémy, byli bychom vám velmi zavázáni, kdybyste nám zaslali upozornění na e-mailovou adresu gpl@asus.com s uvedeným výrobkem a s popisem problému (na tuto e-mailovou adresu NEPOSÍLEJTE velké přílohy, například archivy zdrojových kódů).

# **Obsah**

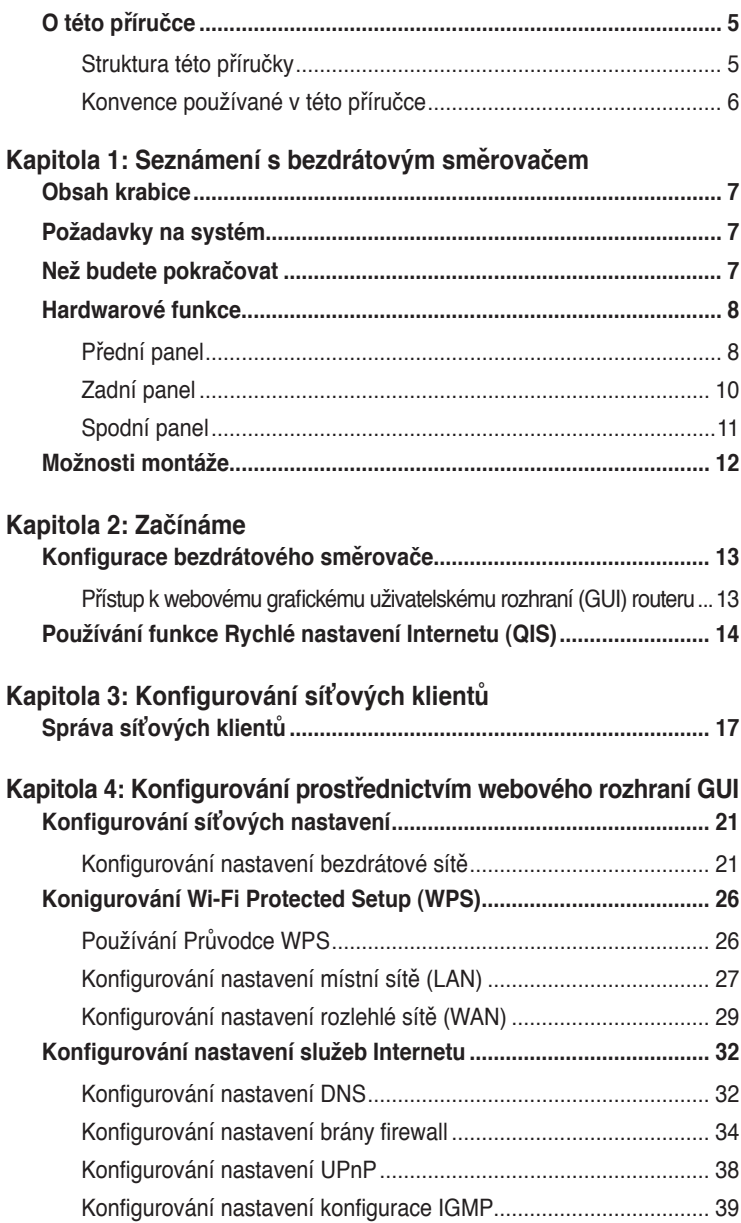

# **Obsah**

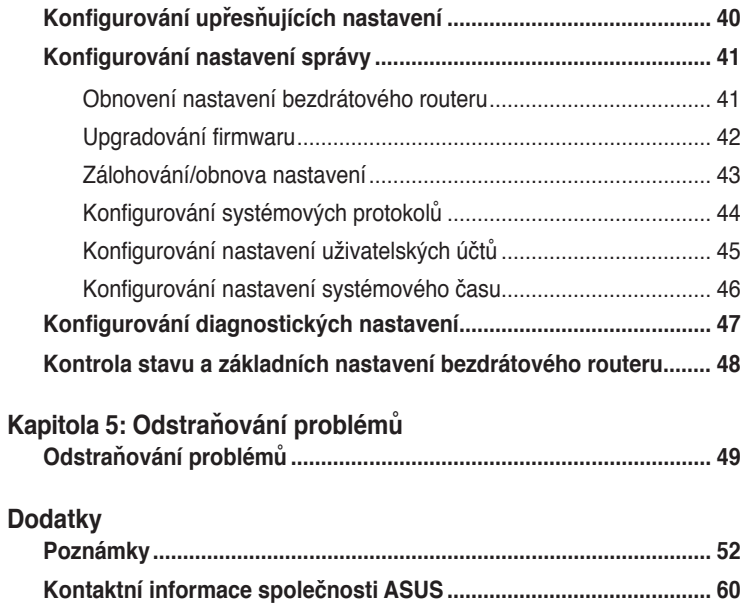

# <span id="page-4-0"></span>**O této příručce**

Tato příručka obsahuje potřebné informace pro instalaci a konfiguraci tohoto bezdrátového směrovače ASUS.

## **Struktura této příručky**

Tato příručka obsahuje následující části:

#### **• Kapitola 1: Seznámení s bezdrátovým směrovačem**

Tato kapitola obsahuje informace o obsahu krabice, o požadavcích na systém, o funkcích hardwaru a o indikátorech LED bezdrátového směrovače ASUS.

#### **• Kapitola 2: Nastavení hardwaru**

Tato kapitola obsahuje pokyny pro přístup k webovému grafickému rozhraní (GUI) routeru a rychlou konfiguraci připojení k Internetu prostřednictvím funkce Quick Internet Setup (QIS).

#### **• Kapitola 3: Konfigurování síťových klientů**

Tato kapitola obsahuje pokyny pro nastavení klientů v síti za účelem spolupráce s bezdrátovým směrovačem ASUS.

#### **• Kapitola 4: Konfigurování prostřednictvím grafického uživatelského rozhraní (GUI)**

Tato kapitola obsahuje pokyny pro konfigurování nastavení internetové služby bezdrátového routeru ASUS, upřesňujících nastavení, nastavení pro správu, diagnostických nastavení a pracovního stavu routeru.

#### **• Kapitola 5: Odstraňování problémů**

Tato kapitola obsahuje průvodce Odstraňováním běžných problémů, se kterými se můžete setkat při používání bezdrátového směrovače ASUS.

#### **• Dodatky**

Tato kapitola obsahuje regulatorní oznámení a bezpečnostní prohlášení.

## <span id="page-5-0"></span>**Konvence používané v této příručce**

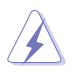

**VAROVÁNÍ**: tyto informace varují před nebezpečím zranění během postupu.

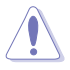

**UPOZORNĚNÍ**: Tyto informace upozorňují na nebezpečí poškození součástí během postupu.

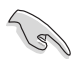

**DŮLEŽITÉ**: Pokyny, které při provádění úkonu MUSÍTE dodržovat.

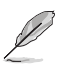

**POZNÁMKA**: tipy a doplňující informace pro snadnější provádění postupu.

# <span id="page-6-0"></span>**Seznámení s bezdrátovým bezdrátovým<br>směrovačem**

# **Obsah krabice**

Zkontrolujte, zda krabice s bezdrátovým směrovačem ASUS obsahuje následující položky.

- $\overline{\mathbf{y}}$  Bezdrátový směrovač DSL-N10E x1
- $\overline{\mathbf{y}}$  Externí rozdělovač x1
- $\boxtimes$  Napájecí adaptér x1
- $\overline{M}$  Kabel RJ11 x2
- $\boxtimes$  Podpůrný disk CD x1
- $\overline{M}$  Kabel RJ45 x1
- $\overline{\mathbf{y}}$  Stručná příručka x1

**Poznámka**: Pokud je některá z položek poškozena nebo chybí, se obraťte na prodejce.

# **Požadavky na systém**

Před instalací bezdrátového směrovače ASUS zkontrolujte, zda systém/síť splňuje následující požadavky:

- Port Ethernet RJ-45 (10Base-T/100Base-TX/1000Base-TX)
- Alespoň jedno zařízení IEEE 802.11b/g/n s možností bezdrátové komunikace
- Nainstalovaný protokol TCP/IP a internetový prohlížeč
- Operační systém: Windows98®SE a vyšší

# **Než budete pokračovat**

Před instalací bezdrátového směrovače ASUS si přečtěte následující zásady:

- Délka ethernetového kabelu, který připojuje zařízení k síti (rozbočovač, model ADSL/kabelový, směrovač, nástěnná přípojka) nesmí přesáhnout 100 metrů.
- Umístěte zařízení na rovný a stabilní povrch co nejdále od země.
- Udržujte zařízení v bezpečné vzdálenosti od kovových překážek a mimo přímé sluneční záření.
- <span id="page-7-0"></span>• Udržujte zařízení v bezpečné vzdálenosti od transformátorů, výkonných motorů, fluorescenčního osvětlení, mikrovlnných trub, chladniček a dalšího průmyslového vybavení, aby se zabránilo ztrátě signálu.
- Umístěte zařízení centrálně tak, aby poskytovalo ideální pokrytí všech bezdrátových mobilních zařízení.
- Umístěte zařízení alespoň 20 cm od osoby, aby bylo zajištěno, že je výrobek používán v souladu se směrnicemi pro vystavení lidského organizmu vysokofrekvenčnímu záření přijatými Federálním úřadem pro komunikace FCC.

# **Hardwarové funkce**

## **Přední panel**

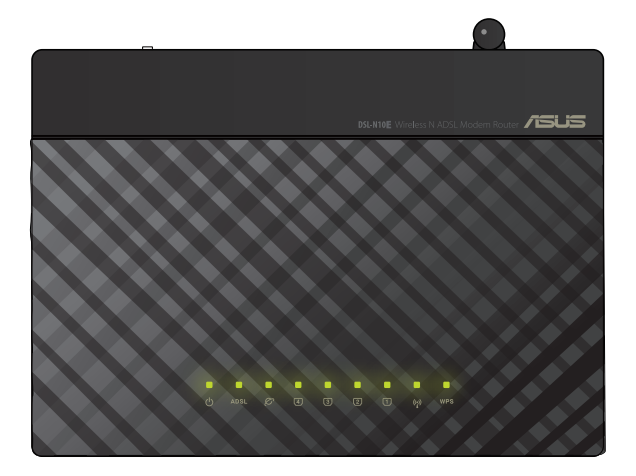

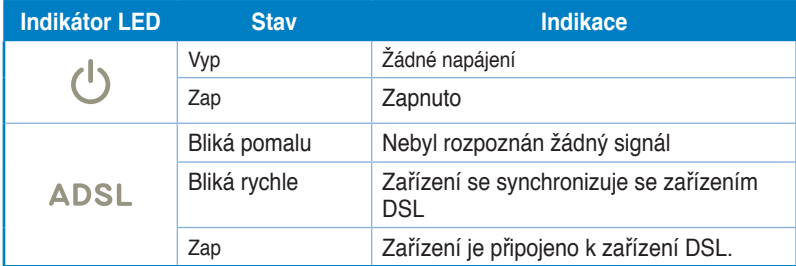

#### **Stavové indikátory**

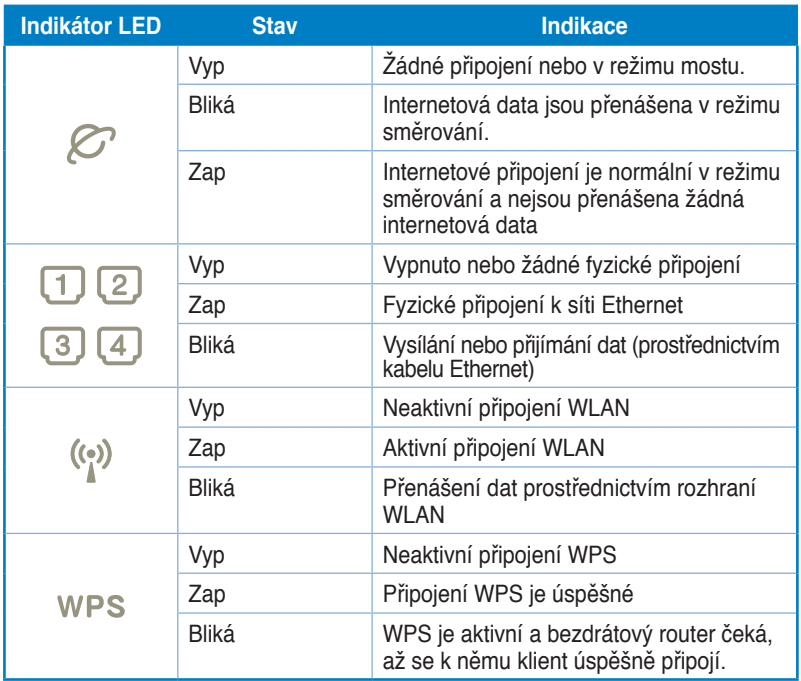

# <span id="page-9-0"></span>**Zadní panel**

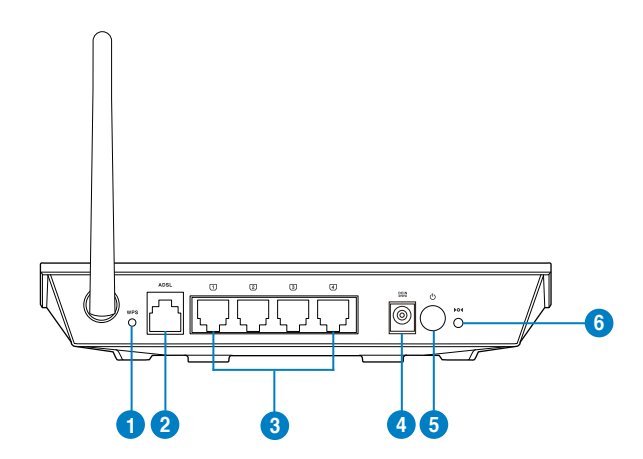

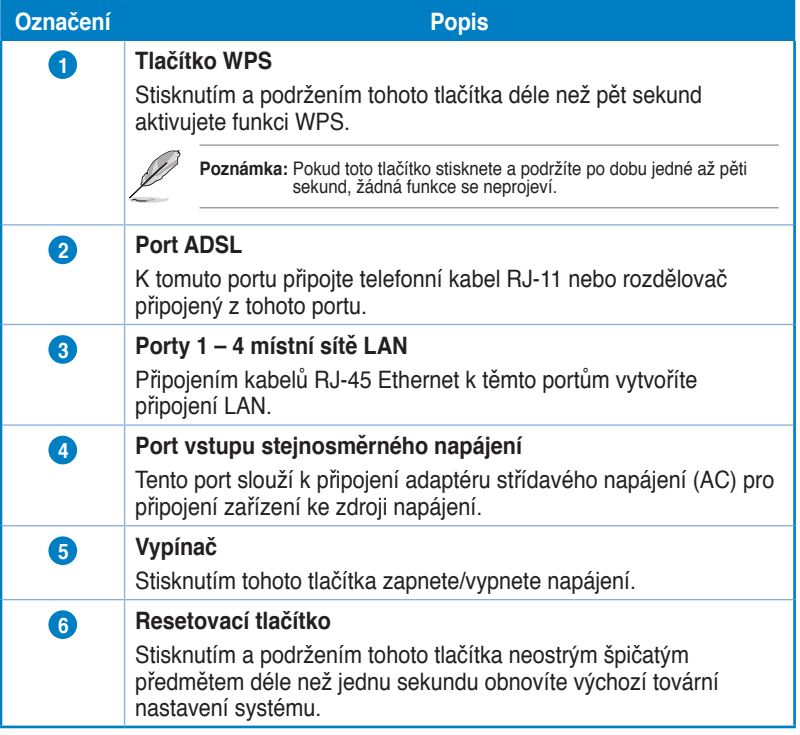

## <span id="page-10-0"></span>**Spodní panel**

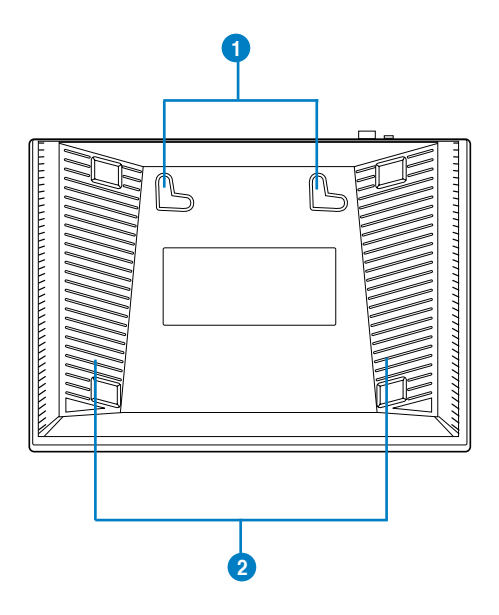

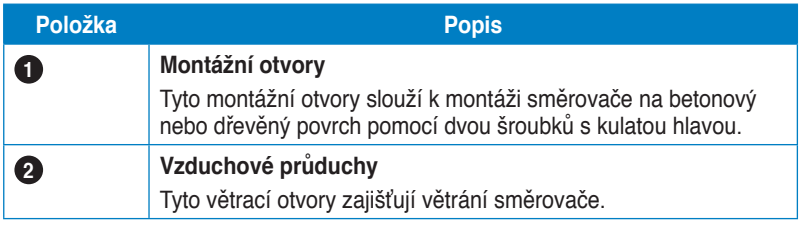

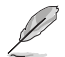

**Poznámka**: Podrobné pokyny pro montáž směrovače na stěnu nebo na strop viz část **Mounting options (Možnosti montáže)** na další stránce této uživatelské příručky.

# <span id="page-11-0"></span>**Možnosti montáže**

Bezdrátový směrovač ASUS, který je po vybalení připraven ihned k používání, je určen pro umístění na zvýšené rovné ploše, například na kartotéce nebo na poličce. Zařízení lze rovněž upravit pro montáž na stěnu nebo na strop.

#### **Pokyny pro montáž bezdrátového směrovače ASUS:**

- 1. Vyhledejte dva montážní otvory na spodní straně.
- 2. Přeneste dva horní otvory na rovnou plochu.
- 3. Zašroubujte dva šrouby tak, aby vyčnívaly pouze 0,635 cm nad povrch.
- 4. Nasaďte otvory bezdrátového směrovače ASUS na šrouby.

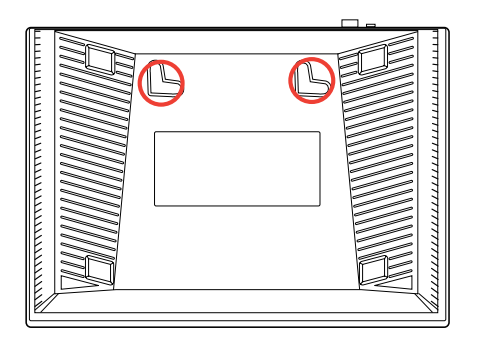

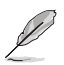

**Poznámka:** Pokud nelze bezdrátový směrovač ASUS zajistit na šroubky nebo pokud jsou šroubky příliš utažené, upravte je.

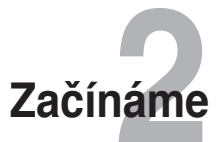

# <span id="page-12-0"></span>**Konfigurace bezdrátového směrovače**

Tento ASUS bezdrátový směrovač je vybaven webovým grafickým uživatelským rozhraním (webové GUI), které umožňuje konfigurovat bezdrátový směrovač prostřednictvím webového prohlížeče ve vašem počítači.

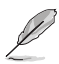

**Poznámka:** Další podrobnosti o konfigurování bezdrátového směrovače pomocí webového rozhraní GUI viz **Kapitola 4: Konfigurování prostřednictvím webového grafického uživatelského rozhraní GUI.**

## **Přístup k webovému grafickému uživatelskému rozhraní (GUI) routeru**

Pokyny pro přístup k webovému grafickému uživatelskému rozhraní (GUI) routeru:

- Do webového prohlížeče zadejte adresu **http://192.168.1.1**. 1.
- Zadejte uživatelské jméno a heslo. Můžete se přihlásit jako správce (uživatelské jméno/heslo: admin) nebo jako běžný uživatel (uživatelské jméno/heslo: user/user). 2.

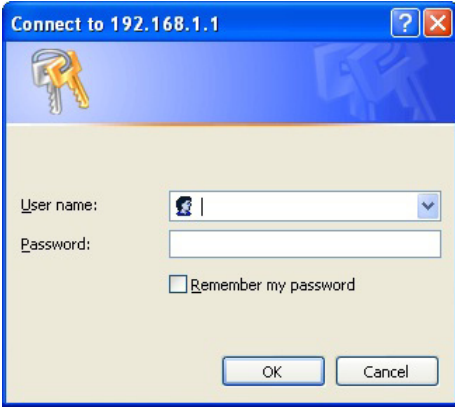

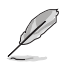

Poznámka: Když se přihlásíte jako správce, zobrazí se Průvodce rychlým nastavením Internetu (QIS). Podrobnosti o Průvodci QIS Wizard viz další část **Používání rychlého nastavení Internetu (QIS).**

# <span id="page-13-0"></span>**Používání funkce Rychlé nastavení Internetu (QIS)**

Funkce Rychlé nastavení Internetu (QIS) vás provede rychlou konfigurací připojení k Internetu.

**DŮLEŽITÉ!** Získejte nezbytné informace o typu vašeho připojení k Internetu od vašeho ISP.

- Klepněte na **Quick Internet Setup (Rychlé nastavení Internetu)**. 1.
- Na stránce **Krok 1: Nastavení webového účtu** zadejte nezbytné údaje a klepněte na **Next (Další)**. 2.

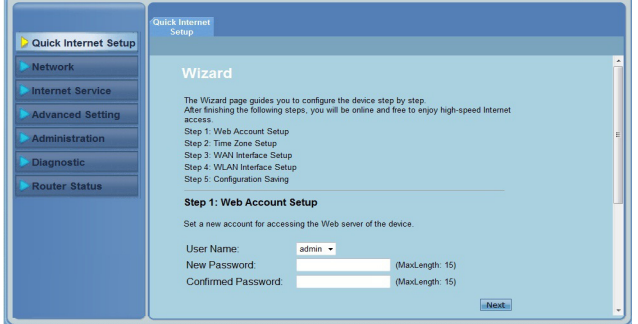

Na stránce **Krok 2: Nastavení časového pásma** zaškrtnutím políčka **Enable (Aktivovat)** aktivujte funkci NTP a zadejte nezbytné údaje. Klepněte na **Next (Další)**. 3.

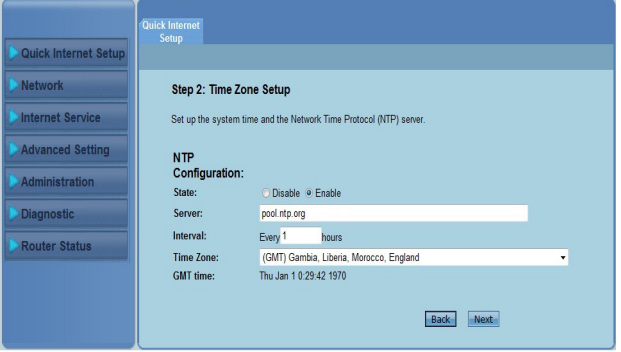

13)

Na stránce **Krok 3: Nastavení rozhraní WAN** zadejte nezbytné údaje a klepněte na **Next (Další)**. �.

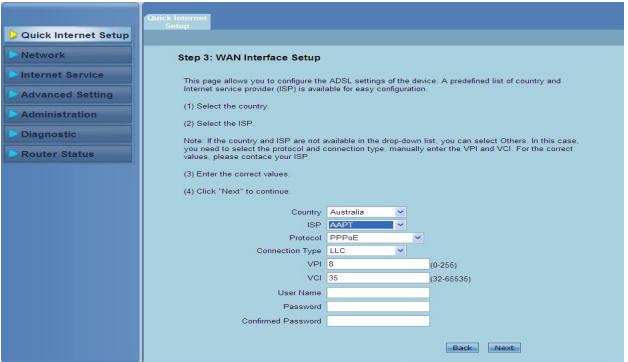

Na stránce **Krok 4: Nastavení rozhraní WLAN** nastavte parametr pro vaši síť WLAN. ��.

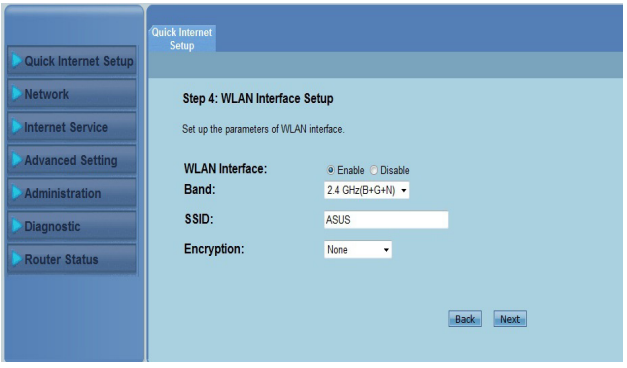

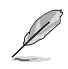

#### **Poznámky:**

- Nepoužívejte uvozovky (" nebo ') v názvu SSID ani nepoužívejte mezery na začátku názvu SSID.
- Pro nastavení předsdíleného klíče WPA a klíče WEP nepoužívejte uvozovky (" nebo '), úhlové závorky (>), hranaté závorky (]) a mezery na začátku klíče ani nepoužívejte dvě mezery mezi.

Na stránce **Krok 5: Uložení konfigurace** klepnutím na **Finish (Dokončit)**  6.uložte nastavení konfigurace. Chcete-li upravit nastavení, klepněte na **Back (Zpět)**. Chcete-li zrušit nastavení, klepněte na **Reset (Resetovat)**.

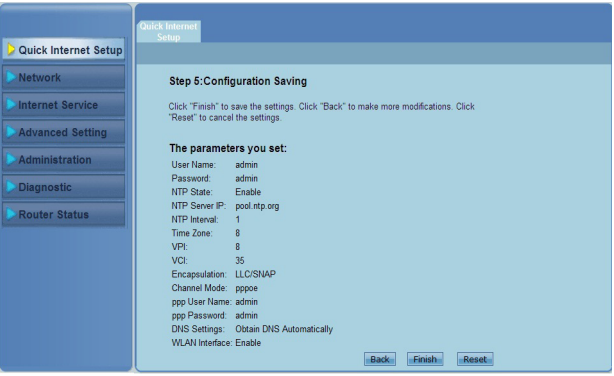

# **síťových klientů Konfigurování 3**

# <span id="page-16-0"></span>**Správa síťových klientů**

Aby bylo možné spravovat síťové klienty bezdrátového routeru ASUS, musíte mít správné parametry pro bezdrátový typ připojení, typ připojení místní sítě LAN a typ připojení WAN. Adresy IP klientů se musí nacházet v rámci stejné podsítě, jako bezdrátový router ASUS.

Ve výchozí konfiguraci je bezdrátový směrovač ASUS vybaven funkcí serveru DHCP, který automaticky přiřazuje adresy IP klientům v síti. Můžete rovněž ručně přiřazovat statické adresy IP vybraným klientům ve vaší síti.

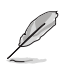

**Poznámka**: Chcete-li ručně přidělit adresu IP klientovi, doporučujeme použít následující nastavení:

- **Adresa IP**: 192.168.1.xxx (xxx může být libovolné číslo od 2 do 254. Adresu IP nesmí používat jiné zařízení)
- **Maska podsítě**: 255.255.255.0 (stejné jako bezdrátový směrovač ASUS)
- **Brána**: 192.168.1.1 (adresa IP bezdrátového směrovače ASUS)
- **DNS**: 192.168.1.1 (bezdrátový směrovač ASUS) nebo přiřaďte známý server DNS ve vaší síti

#### **Windows® 2000**

- 1. Klepněte na **Start** > **Control Panel (Ovládací panely)** > **Network and Dial-up Connection (Síťová a telefonická připojení)**. Klepněte pravým tlačítkem myši na **Local Area Connection (Připojení k místní síti)** a potom klepněte na **Properties (Vlastnosti)**.
- **Local Area Connection Properties**  $|?|x|$ General Connect using SiS 900-Based PCI Fast Ethernet Adapter Configure Components checked are used by this connection: I I Client for Microsoft Networks File and Printer Sharing for Microsoft Networks Tinternet Protocol (TCP/IP) Install... Uninstall Properties Description Transmission Control Protocol/Internet Protocol. The default<br>wide area network protocol that provides communication<br>across diverse interconnected networks. Show icon in taskbar when connected  $n<sub>k</sub>$ Cancel
- 2. Vyberte **Internet Protocol (Internetový protokol) (TCP/IP)** a potom klepněte na **Properties (Vlastnosti)**.
- 3. Chcete-li, aby byla nastavení IP přiřazována automaticky, vyberte **Obtain an IP address automatically (Získat adresu IP automaticky)**. Jinak vyberte **Use the following IP address (Použít následující adrwsu IP)**: a zadejte **IP address (Adresa IP)**, **Subnet mask (Maska podsítě)** a **Default gateway (Výchozí brána)**.
- 4. Chcete-li, aby byla nastavení serveru DNS přiřazována automaticky, vyberte **Obtain an IP address automatically (Získat adresu IP automaticky)**. Jinak vyberte **Use the following DNS server address (Použít následující adresu serveru DNS):** a zadejte **Preferred (Upřednostňovaný)** a **Alternate DNS server (Náhradní server DNS).**
- 5. Po dokončení klepněte na **OK**.

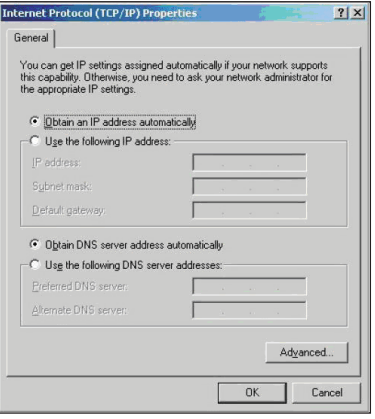

## **Windows ® XP**

1. Klepněte na **Start** > **Control Panel (Ovládací panely)** > **Network Connection (Připojení k síti)**. Klepněte pravým tlačítkem myši na **Local Area Connection (Připojení k místní síti)** a potom vyberte Properties (Vlastnosti).

- 2. Vyberte **Internet Protocol (Internetový protokol) (TCP/IP)** a potom klepněte na **Properties (Vlastnosti)** .
- 3. Chcete-li, aby byla nastavení IP přiřazována automaticky, vyberte **Obtain an IP address automatically (Získat adresu IP automaticky)**. Jinak vyberte **Use the following IP address:** a zadejte **IP address (Adresa IP)**, **Subnet mask (Maska podsítě)** a **Default gateway (Výchozí brána)** .
- 4 . Chcete-li, aby byla nastavení serveru DNS přiřazována automaticky, vyberte **Obtain DNS server address automatically (Získat adresu serveru DNS automaticky)**. Jinak vyberte **Use the following DNS server addresses (Použít následující adresy serveru DNS):** a zadejte **Preferred and Alternate DNS server (Upřednostňovaný a náhradní server DNS)** .
- 5 . Po dokončení klepněte na **OK** .

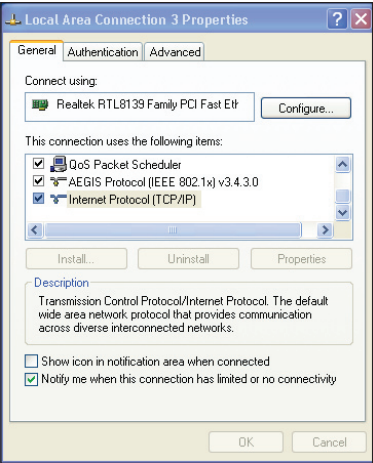

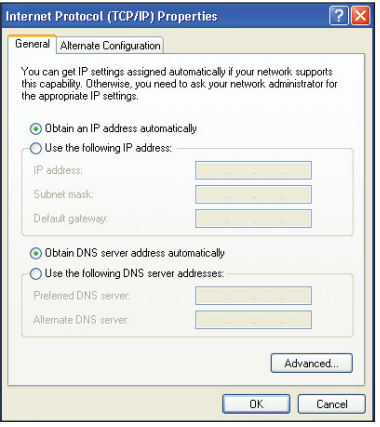

#### **Windows® Vista/7**

1. Přejděte na **Start > Control Panel (Ovládací panely) > Network and Internet (Síť a Internet) > Network and Sharing Center (Centrum síťových připojení a sdílení)**. Klepněte na **View status (Zobrazit stav) > Properties (Vlastnosti) > Continue (Pokračovat**).

- 2. Vyberte **Internet Protocol Version 4 (Protokol Internet verze 4)** (TCP/IPv4) a potom klepněte na **Properties (Vlastnosti)**.
- 3. Chcete-li, aby byla nastavení IP přiřazována automaticky, vyberte **Obtain an IP address automatically (Získat adresu IP automaticky)**. Jinak vyberte **Use the following IP address:** a zadejte **IP address (Adresa IP),** a zadejte **IP address (Adresa IP)** a **Subnet mask (Maska podsítě)**.
- 4. Chcete-li, aby byla nastavení serveru DNS přiřazována automaticky, vyberte **Obtain DNS server address automatically (Získat adresu serveru DNS automaticky)**. Jinak vyberte **Use the following DNS server addresses (Použít následující adresy serveru DNS):** a zadejte **Preferred and Alternate DNS server (Upřednostňovaný a náhradní server DNS)**.
- 5. Po dokončení klepněte na **OK**.

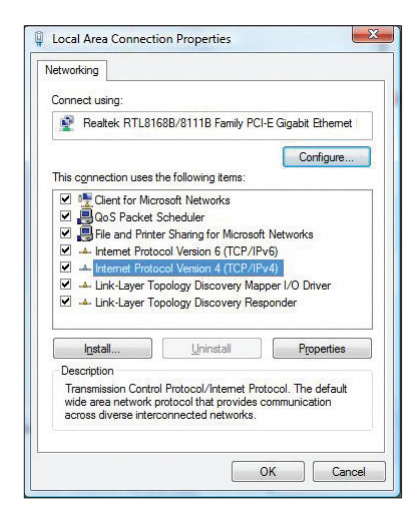

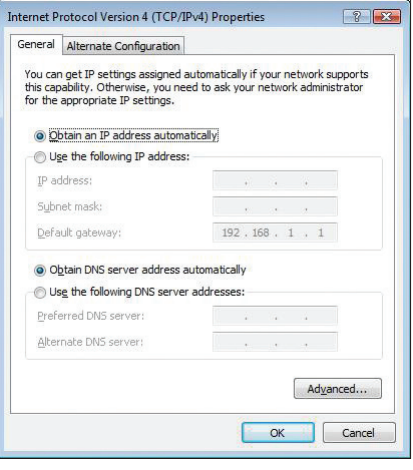

# <span id="page-20-0"></span>**Konfigurování prostřednictvím webového rozhraní GUI 4**

# **Konfigurování síťových nastavení**

Na stránce **Network (Síť)** můžete konfigurovat nastavení těchto tří typů sítí: **Wireless (Bezdrát)**, **LAN** a **WAN**.

## **Konfigurování nastavení bezdrátové sítě**

Stránka Wireless (Bezdrát) umožňuje konfigurovat bezdrátové připojení.

### **Konfigurování základních nastavení bezdrátové sítě**

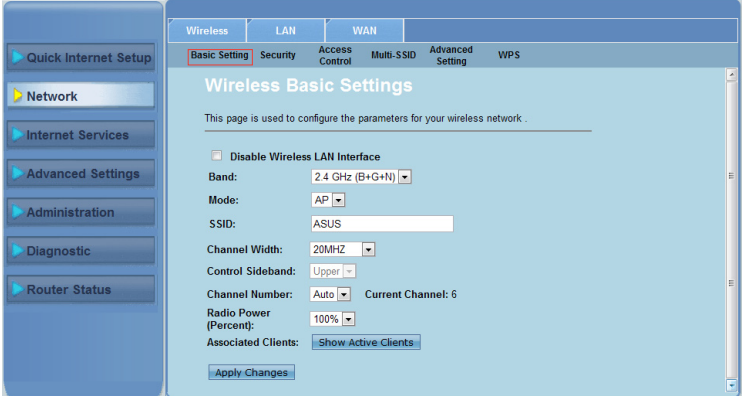

**Pokyny pro konfigurování nastavení bezdrátové sítě:**

- Klepněte na kartu **Network (Síť)** > **Wireless (Bezdrát)**. 1.
- Na stránce **Basic Setting (Základní nastavení)** zadejte nezbytné údaje pro konfiguraci parametrů bezdrátové sítě. Zaškrtnutím **Disable Wireless LAN Interface (Deaktivovat rozhraní bezdrátové místní sítě LAN)** deaktivujte rozhraní WLAN. 2.
- Klepnutím na **Apply Changes (Použít změny)** použijte provedená nastavení. 3.

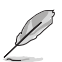

#### **Poznámka:**

- Chcete-li zobrazit aktivní klienty připojené k vaší bezdrátové síti, klepněte na **Show Active Clients (Zobrazit aktivní klienty)**.
- Nepoužívejte uvozovky (" nebo ') v názvu SSID ani nepoužívejte mezery na začátku názvu SSID.
- Klepnutím na tlačítko Refresh (Aktualizovat) v prohlížeči budete přesměrováni na stránku QIS.

#### **Konfigurování nastavení zabezpečení**

Stránka Security (Zabezpečení) umožňuje konfigurovat nastavení zabezpečení na ochranu vaší bezdrátové sítě před neoprávněným přístupem.

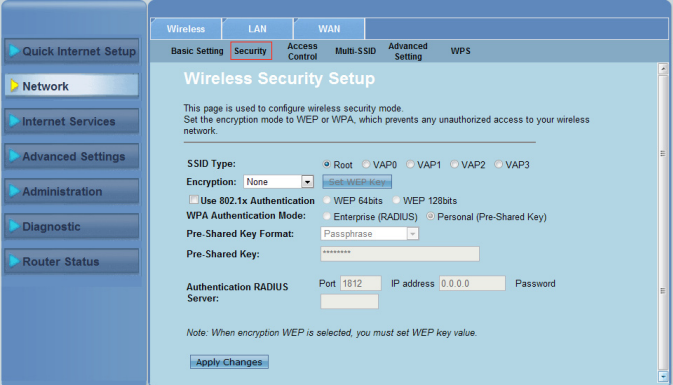

**Pokyny pro konfigurování nastavení zabezpečení:**

- Klepněte na kartu **Network (Síť)** > **Wireless (Bezdrát) > Security (Zabezpečení)**. 1.
- Na obrazovce **Wireless Security Setup (Nastavení zabezpečení bezdrátového připojení)** vyberte SSID, metodu šifrování a vyplňte nastavení ověřování. 2.
- Klepnutím na **Apply Changes (Použít změny)** použijte provedená nastavení. 3.

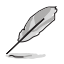

**Poznámka:** Pro nastavení předsdíleného klíče WPA a klíče WEP nepoužívejte uvozovky (" nebo '), úhlové závorky (>), hranaté závorky (]) a mezery na začátku klíče ani nepoužívejte dvě mezery mezi.

## **Řízení přístupu k bezdrátové síti**

Stránka Access Control (Řízení přístupu) umožňuje povolit nebo zakázat konkrétním klientům přístup k vaší bezdrátové síti.

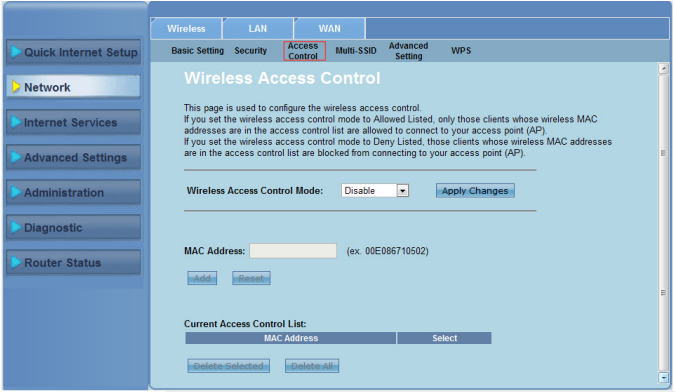

**Pokyny pro řízení přístupu k vaší bezdrátové síti**

- Klepněte na kartu **Network (Síť)** > **Wireless (Bezdrát) > Access Control (Řízení přístupu)**. 1.
- V poli Wireless **Access Control Mode (Režim řízení přístupu k bezdrátové síti)** vyberte typ řízení přístupu. 2.
- Do pole **MAC Address (Adresa MAC)** zadejte adresu MAC klienta a klepnutím na **Add (Přidat)** jej přidejte do řídícího seznamu. 3.
- Klepnutím na **Apply Changes (Použít změny)** použijte provedená nastavení. �.

### **Konfigurování nastavení více SSID**

Stránka Multi-SSID (Více SSID) umožňuje aktivovat nebo deaktivovat virtuální přístupový bod (VAP) a nakonfigurovat jeho SSID a typ ověřování.

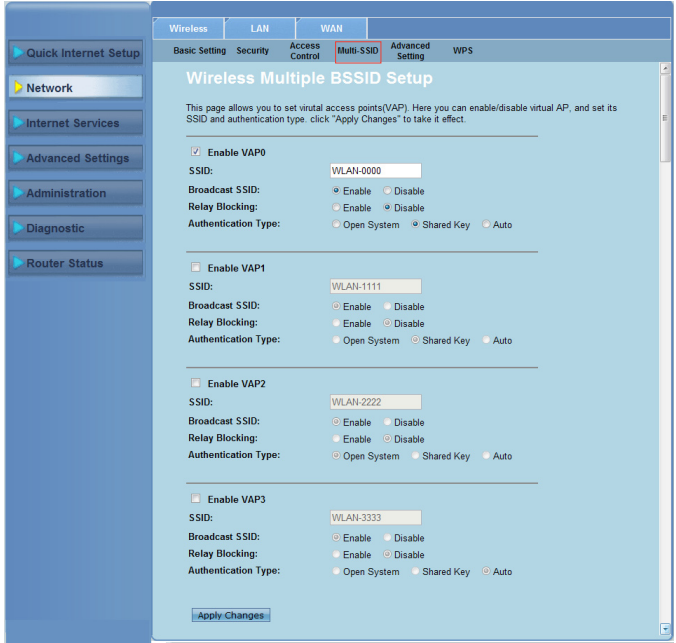

#### **Pokyny pro konfigurování nastavení více SSID**

- Klepněte na kartu **Network (Síť)** > **Wireless (Bezdrát) > Multi-SSID (Více SSID)**. 1.
- Zaškrtnutím **Enable VAPX (Aktivovat VAPX)** aktivujte VAP. 2.
- Do pole **SSID** zadejte název SSID, který chcete použít. 3.
- Vyberte typ ověřování a výběrem **Enable (Aktivovat)** nebo **Disable (Deaktivovat)** aktivujte nebo deaktivujte vysílání SSID a blokování přenosu. �.
- Klepnutím na **Apply Changes (Použít změny)** použijte provedená nastavení. ��.

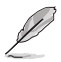

**Poznámka:** Chcete-li změnit konfiguraci ověřování pro každý název SSID, přejděte na kartu **Security (Zabezpečení)**, na které jsou uvedeny podrobnosti.

### **Konfigurování upřesňujících nastavení bezdrátového připojení**

Stránka Advanced Setting (Upřesňující nastavení) umožňuje konfigurovat upřesňující nastavení bezdrátové sítě.

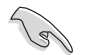

**DŮLEŽITÉ:** Upřesňující nastavení konfigurujte pouze, pokud máte dostatečné znalosti o bezdrátových sítích. Pokud nemáte zkušenosti nebo znalosti, doporučujeme zachovat výchozí hodnoty.

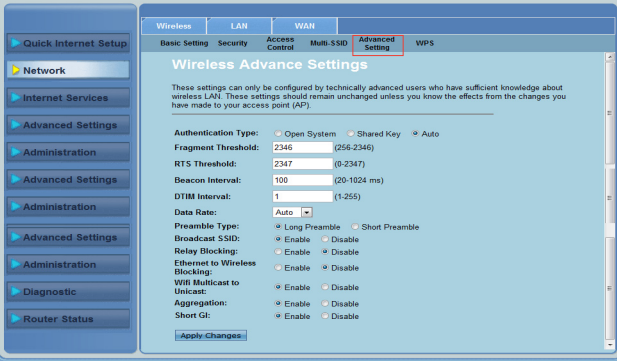

**Pokyny pro konfigurování upřesňujících nastavení bezdrátového připojení:**

- Klepněte na kartu **Network (Síť)** > **Wireless (Bezdrát) > Advanced Setting (Upřesňující nastavení)**. 1.
- Na obrazovce **Wireless Advanced Settings (Upřesňující nastavení bezdrátového připojení)** vyberte typ ověřování, zadejte nastavení prahu a intervalu, vyberte rychlost dat a typ preambule a výběrem **Enable (Aktivovat)** nebo **Disable (Deaktivovat)** aktivujte nebo deaktivujte některé bezdrátové funkce. 2.
- Klepnutím na **Apply Changes (Použít změny)** použijte provedená nastavení. 3.

# <span id="page-25-0"></span>**Konigurování Wi-Fi Protected Setup (WPS)**

WPS (Wi-Fi Protected Setup) umožňuje snadno nakonfigurovat zabezpečenou a chráněnou bezdrátovou síť.

## **Používání Průvodce WPS**

**Poznámk**y: S funkcí WPS používejte bezdrátovou síťovou LAN kartu.

#### **Pokyny pro konfigurování WPS:**

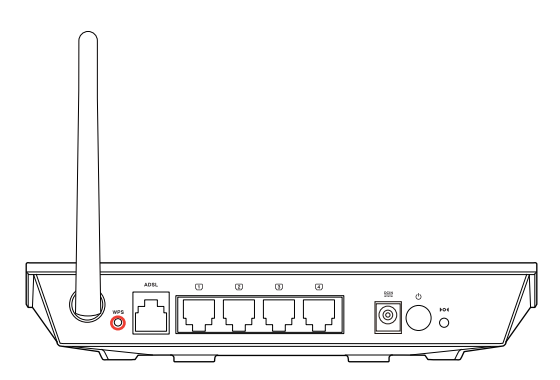

1. Stiskněte tlačítko WPS na směrovači.

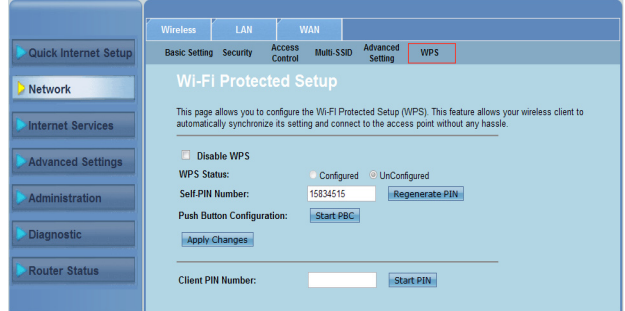

- Klepněte na kartu **Network (Síť)** > **Wireless (Bezdrát)** >**WPS**. 2.
- Stiskněte tlačítko WPS na kartě bezdrátové místní sítě LAN a klepněte na **Start PBC (Spustit PBC)**. Můžete rovněž zadat kód PIN karty místní bezdrátové sítě LAN a potom klepněte na **Start PIN (Spustit PIN)**. 3.

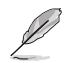

**Poznámka: Kód PIN karty místní bezdrátové sítě LAN viz dokumentace dodaná s vaší kartou místní bezdrátové sítě LAN.**

# <span id="page-26-0"></span>**Konfigurování nastavení místní sítě (LAN)**

Stránka LAN umožňuje konfigurovat nastavení místní sítě (LAN).

#### **Konfigurování nastavení adresy IP místní sítě LAN**

Stránka LAN IP Interface Setup (Konfigurace rozhraní IP LAN) umožňuje konfigurovat rozhraní místní sítě.

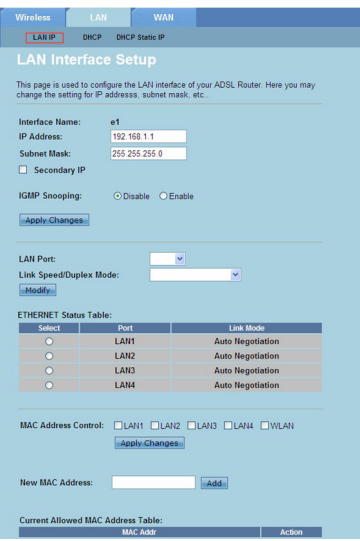

#### **Pokyny pro konfigurování nastavení místní sítě LAN:**

- Klepněte na kartu **Network (Síť)** > **LAN** karta > **LAN IP**. Na obrazovce LAN Interface Setup (Konfigurace rozhraní LAN) zadejte název rozhraní, adresu IP a masku podsítě. 1.
- Klepnutím na **Apply Changes (Použít změny)** použijte provedená nastavení. 2.

### **Konfigurování nastavení DHCP**

Stránka DHCP Mode (Režim DHCP) umožňuje konfigurovat nastavení DHCP.

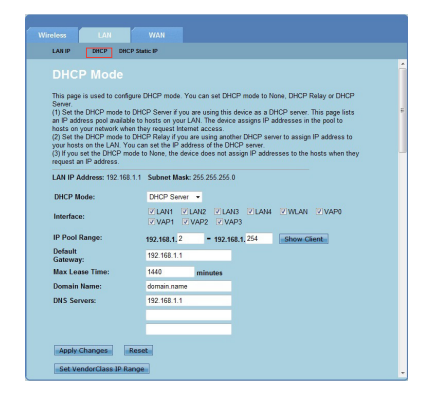

**Pokyny pro konfigurování nastavení DHCP:**

- Klepněte na kartu **Network (Síť)** > **LAN** karta **> DHCP**. 1.
- V rozevíracím seznamu **DHCP Mode (Režim DHCP)** vyberte None (Žádný), DHCP Relay (Přenos DHCP) nebo DHCP Server (Server DHCP). 2.
- V poli **Interface (Rozhraní)** vyberte port, který chcete použít. 3.
- Do pole **IP Pool Range (Rozsah fondu adres IP)** zadejte rozsah adres IP, který chcete používat. �.
- Zadejte údaje **Default Gateway (Výchozí brána)**, **Max Lease Time (Max. doba zapůjčení)**, **Domain Name (Název domény)** a adresu **DNS Server (Server DNS)**.  $5<sub>1</sub>$
- Klepnutím na **Apply Changes (Použít změny)** použijte provedená nastavení. 6.

#### <span id="page-28-0"></span>**Konfigurování statické adresy IP protokolu DHCP**

Stránka DHCP Static IP Configuration (Konfigurace statické adresy IP protokolu DHCP) umožňuje přiřazovat adresy IP v místní síti LAN konkrétním jednotlivým počítačům na základě adres MAC.

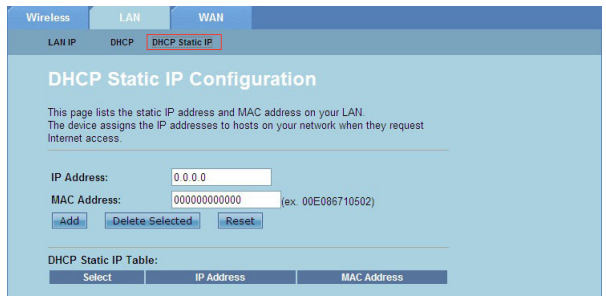

#### **Pokyny pro konfigurování nastavení statické adresy IP protokolu DHCP:**

- Klepněte na kartu **Network (Síť)** > **LAN** karta **> DHCP Static IP (Statická adresa IP protokolu DHCP)**. 1.
- Do pole **IP Address (Adresa IP)** zadejte určenou adresu IP v rozsahu fondu adres IP, který je přiřazen hostiteli. 2.
- Do pole **MAC Address (Adresa MAC)** zadejte adresu MAC hostitele v místní síti LAN. 3.
- Klepnutím na **Add (Přidat)** přidejte adresu IP a adresu **MAC do DHCP Static IP Table (Tabulka statických adres IP protokolu DHCP)**. �.
- 5. Chcete-li odstranit některou položku adresy MAC a adresy IP, zaškrtněte vybranou položku v **DHCP Static IP Table (Tabulka statických adres IP protokolu DHCP)** a klepněte na **Delete Selected (Odstranit vybrané)**.

## **Konfigurování nastavení rozlehlé sítě (WAN)**

Stránka WAN umožňuje konfigurovat nastavení rozlehlé sítě (WAN).

#### **Konfigurování kanálu sítě WAN**

Stránka Channel Configuration (Konfigurace kanálu) umožňuje konfigurovat nastavení Internetu v kanálu WAN.

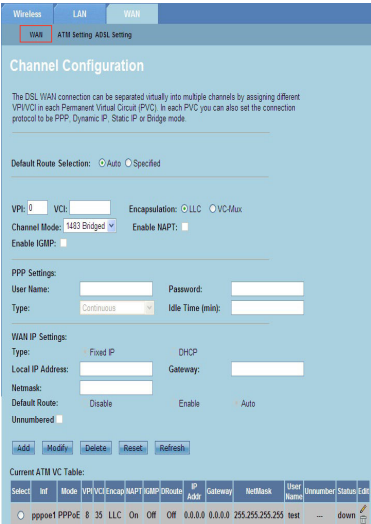

**Pokyny pro konfigurování nastavení sítě WAN:**

- Klepněte na kartu **Network (Síť) > WAN** karta **> WAN**. 1.
- V poli **Default Route Selection (Výběr výchozího směrování)** vyberte **Auto (Automaticky)** nebo **Specified (Určené)**. 2.
- Do pole **VPI** zadejte hodnoty virtuální cesty pro režim asynchronního přenosu v rozsahu od 0 do 255. 3.
- Do pole **VCI** zadejte hodnoty virtuálního kanálu pro režim asynchronního přenosu v rozsahu od 32 do 65535. �.
- V rozevíracím seznamu **Encapsulation (Zapouzdření)** vyberte **LLC** nebo **VC-Mux**.  $5<sub>1</sub>$
- V rozevíracím seznamu **Channel Mode (Režim kanálu)** vyberte 1483 s přemostěním, 1483 MER, PPPoE, PPPoA, 1483 se směrováním nebo IPoA. 6.
- Zaškrtnutím **Enable NAPT (Aktivovat NAPT)** aktivujte funkci překládání adres síťových portů. Zaškrtnutím **Enable IGMP (Aktivovat IGMP)** aktivujte funkci protokolu IGMP. 7.

#### **Pokyny pro konfigurování nastavení PPP:**

- Do polí **User Name (Uživatelské jméno)** a **Password (Heslo)** zadejte uživatelské jméno a heslo, které vám poskytl váš ISP. 1.
- V rozevíracím seznamu **Type (Typ)** můžete vybrat **Continuous (Průběžný)**, **Connect on Demand (Připojit na požádání)** nebo **Manual (Ručně)**. 2.
- V případě výběru typu **Connect on Demand (Připojit na požádání)** zadejte do pole **Idle Time (min) (Doba nečinnosti (min.))** dobu nečinnosti, po jejímž uplynutí bude připojení PPPoE automaticky odpojeno. 3.

#### **Pokyny pro konfigurování nastavení adresy IP sítě WAN:**

- V rozevíracím seznamu **Type (Typ)** můžete vybrat **Fixed IP or DHCP (Pevná IP) nebo DHCP)**. 1.
- Do pole Local **IP Address (Místní adresa IP)** zadejte adresu IP rozhraní WAN, kterou vám poskytl váš ISP. 2.
- Do pole **Netmask (Síťová maska)** zadejte masku podsítě místní adresy IP. Zaškrtnutím **Unnumbered (Nečíslované)** aktivujte funkci nečíslované adresy IP. 3.
- Klepnutím na **Add (Přidat)** přidejte nakonfigurované parametry do **Current ATM VC Table (Aktuální tabulka ATM VC)**. �.
- Chcete-li upravit parametry na této stránce, vyberte z **Current ATM VC Table (Aktuální tabulka ATM VC)** a upravte parametry. Po úpravě klepnutím na **Modify (Upravit)** použijte nastavení pro PVC. 5.

#### **Konfigurování nastavení ADSL**

Stránka ADSL Settings (Nastavení ADSL) umožňuje konfigurovat nastavení ADSL.

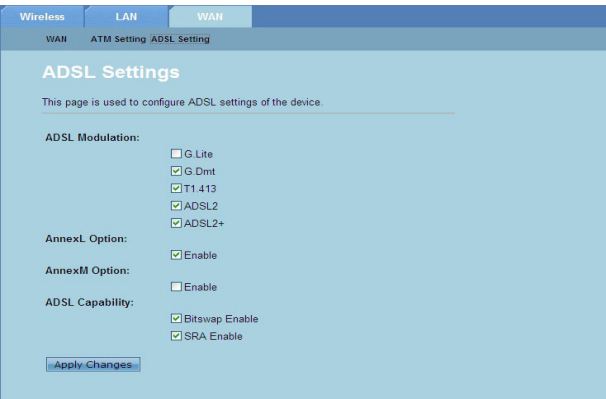

#### **Pokyny pro konfigurování nastavení ADSL:**

- Klepněte na kartu **Network (Síť) > WAN** karta **> ADSL Setting (Nastavení ADSL)**. 1.
- Vyberte volby, které chcete použít. 2.
- Klepnutím na **Apply Changes (Použít změny)** použijte provedená nastavení. 3.

# <span id="page-31-0"></span>**Konfigurování nastavení služeb Internetu**

Funkce služeb Internetu umožňuje konfigurovat nastavení následujících služeb Internetu: DNS, brána firewall, UPnP, IGMP, Proxy, TR-069 a ACL.

- Klepněte na **Internet Service (Služby Internetu).** 1.
- Klepněte na karty konfigurace následujících služeb Internetu: **DNS, Firewall, UPnP, IGMP Proxy, TR-069 a ACL**. 2.

## **Konfigurování nastavení DNS**

Stránka DNS (Domain Name System) umožňuje automaticky získat adresu serveru DNS ze serveru DHCP nebo ručně přiřadit adresu IP pro server DNS.

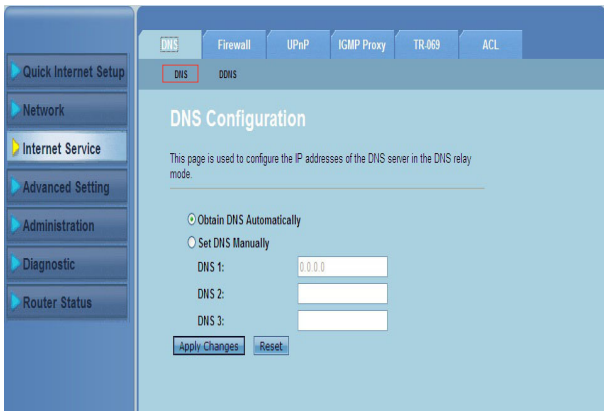

**Pokyny pro konfigurování nastavení DNS:**

- Klepněte na **Internet Service > DNS** karta > **DNS**. 1.
- Vyberte **Obtain DNS Automatically (Získat DNS automaticky)** nebo **Set DNS Manually (Nastavit DNS ručně)** , zadejte adresu IP, kterou chcete přiřadit serveru DNS. 2.
- Klepnutím na **Apply Changes (Použít změny)** uložte provedená nastavení. 3.

### **Konfigurování nastavení DDNS**

Stránka DDNS (Dynamic DNS) umožňuje konfigurovat nastavení DDNS od poskytovatelů DDNS DynDNS nebo TZO.

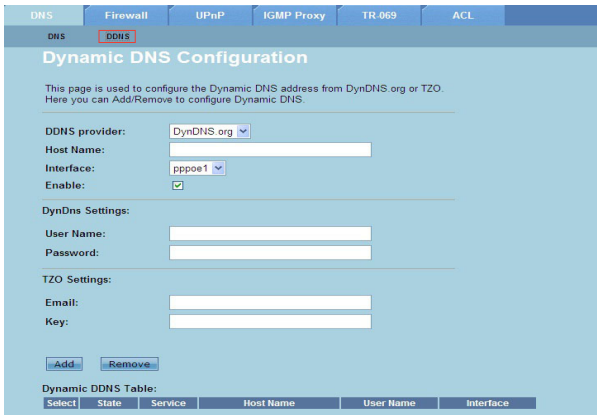

**Pokyny pro konfigurování nastavení DDNS:**

- Klepněte na **Internet Service > DNS** karta **> DDNS**. 1.
- V rozevíracím seznamu **DDNS provider (Poskytovatel DDNS)** vyberte poskytovatele DDNS. 2.
- Do pole **Host Name (Název hostitele)** zadejte název hostitele DDNS. 3.
- V rozevíracím seznamu **Interface (Rozhraní)** vyberte typ připojení k Internetu. �.
- Zadejte uživatelské jméno a heslo pro poskytovatele DDNS. 5.
- Klepnutím na **Add (Přidat)** přidejte nastavení DDNS do tabulky DNS. 6.

## <span id="page-33-0"></span>**Konfigurování nastavení brány firewall**

Stránka Firewall (Brána firewall) umožňuje konfigurovat nastavení zabezpečení bezdrátové sítě.

#### **Konfigurace nastavení filtru IP/portu**

Stránka Filtr IP/portu umožňuje omezovat určité typy odchozích nebo příchozích internetových datových paketů z nebo do vaší sítě.

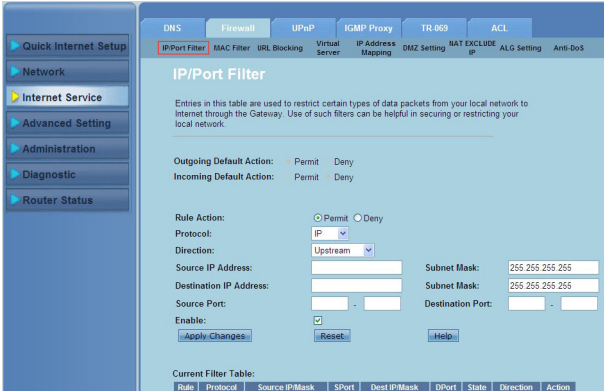

**Pokyny pro konfigurování nastavení filtru IP/portu:**

- Klepněte na **Internet Service > Firewall (Brána firewall)** karta **> IP/Port Filter (Filtr IP/portu)**. 1.
- Vyberte **Rule Action (Akce pravidla)** jako **Permit (Povolit)** nebo **Deny (Odmítnout).** 2.
- V rozevíracím seznamu **Protocol (Protokol)** vyberte typ protokolu. 3.
- V poli **Direction (Směr)** vyberte **Upstream (Odesílání)** (odchozí datové pakety) nebo **Downstream (Přijímání)** (příchozí datové pakety). �.
- Do pole **Source IP Address (Zdrojová adresa IP)** zadejte adresu IP, ze které budou datové pakety přicházet.  $5.$
- Do pole **Destination IP Address (Cílová adresa IP)** zadejte adresy IP, na které budou datové balíčky přenášeny. 6.
- Do polí **Subnet Mask (Maska podsítě)** zadejte adresy masky podsítě pro zdrojové a cílové adresy IP. 7.
- Zadejte zdrojové a cílové porty. 8.
- Zaškrtněte Enable (Aktivovat). 9.
- 10. Klepnutím na **Apply Changes (Použít změny)** použijte provedená nastavení. Klepnutím na **Reset (Resetovat)** zrušítenastavení filtru. Další informace o konfigurování nastavení filtru získáte klepnutím na **Help (Nápověda)**.

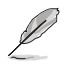

Poznámka: Chcete-li omezit přístup ke všem odchozím nebo příchozím internetovým datovým paketům, vyberte **Permit (Povolit)** nebo **Deny (Odmítnout)** v polích **Outgoing Action (Odchozí akce)** nebo **Incoming Default Action (Příchozí výchozí akce)**.

#### **Konfigurace nastavení filtru MAC**

Stránka MAC Filter (Filtr MAC) umožňuje omezit určité typy odchozích nebo příchozích datových paketů od nebo pro síťové klienty na základě jejich adres MAC.

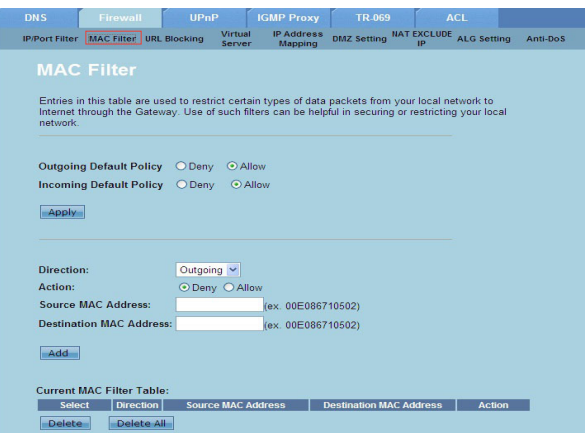

**Pokyny pro konfiguraci nastavení filtru MAC:**

- Klepněte na **Internet Service > Firewall (Brána firewall)** karta **> MAC Filter (Filtr MAC)**. 1.
- V poli **Direction (Směr)** vyberte možnost **Outgoing (Odchozí)** nebo **Incoming (Příchozí)**. 2.
- Do pole **Source MAC Address (Zdrojová adresa MAC)** zadejte adresu MAC síťového klienta, ze které budou datové pakety přicházet. 3.
- Do pole **Destination MAC Address (Cílová adresa MAC)** zadejte adresu MAC síťového klienta, na kterou budou datové pakety přicházet. �.
- Klepnutím na **Add (Přidat)** přidejte nastavení filtru MAC do **Current MAC Filter table (Tabulka aktuálního filtru MAC)**.  $5<sup>1</sup>$

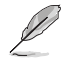

Poznámka: Chcete-li omezit přístup ke všem odchozím nebo příchozím internetovým datovým paketům, vyberte **Deny (Odmítnout)** nebo **Allow (Povolit)** v polích **Outgoing Action (Odchozí akce)** nebo **Incoming Default Action (Příchozí výchozí akce)**.

#### **Konfigurace nastavení blokování adres URL**

Stránka URL Blocking (Blokování URL) umožňuje blokovat určité webové servery nebo obsah online na základě konkrétních klíčových slov.

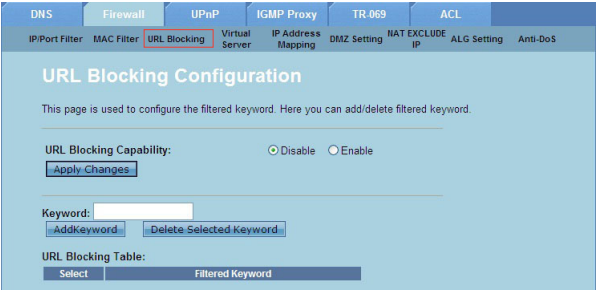

**Pokyny pro konfiguraci nastavení filtrování podle klíčových slov:**

- Klepněte na **Internet Service > Firewall (Brána firewall)** karta **> URL Blocking (Blokování URL)**. 1.
- V poli **URL Blocking Capacity (Kapacita blokování URL)** klepněte na **Disable (Deaktivovat)** nebo **Enable (Aktivovat)**. 2.
- Do pole **Keyword (Klíčové slovo)** zadejte klíčové slovo, které chcete blokovat. 3.
- Klepnutím na **Add Keyword (Přidat klíčové slovo)** přidejte klíčové slovo do **URL Blocking Table (Tabulka blokování URL)**. �.

#### **Konfigurování nastavení adres IP vyloučených z fondu NAT**

Stránka NAT Exclude IP (Adresy IP vyloučené z NAT) umožňuje nakonfigurovat rozsah adres IP, které mají být vyloučeny z fondu NAT směrovače.

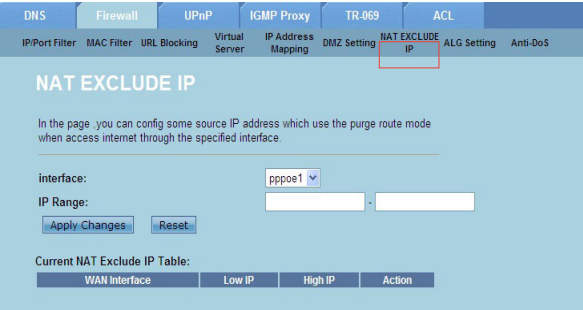

**Pokyny pro konfigurování nastavení adres IP vyloučených z fondu NAT:**

- Klepněte na **Internet Service > Firewall (Brána firewall)** karta **> NAT EXCLUDE IP (ADRESY IP VYLOUČENÉ Z NAT)**. 1.
- Do pole **IP Range (Rozsah IP)** zadejte rozsah adres IP, které chcete vyloučit z fondu NAT routeru. 2.
- Klepnutím na **Apply Changes (Použít změny)** uložte provedená nastavení. 3.

## **Konfigurování nastavení ALG**

Stránka NAT ALG and Passthrough (NAT ALG a průchod) umožňuje povolovat některým protokolům a aplikacím průchod bránou firewall vaší sítě.

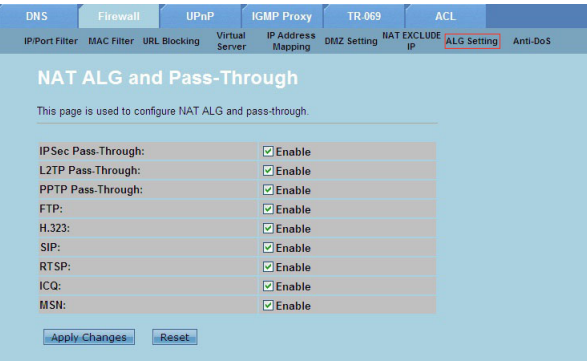

#### **Pokyny pro konfigurování nastavení ALG:**

- Klepněte na **Internet Service > Firewall (Brána firewall)** karta **> ALG Setting (Nastavení ALG)**. 1.
- Vyberte protokoly nebo aplikace, které chcete povolit. 2.
- Klepnutím na **Apply Changes (Použít změny)** uložte provedená nastavení. 3.

## <span id="page-37-0"></span>**Konfigurování nastavení UPnP**

Stránka UPnP (Universal Plug and Play) Configuration (Konfigurace UPnP (Universal Plug and Play)) umožňuje přistupovat k médiím zařízení UPnP ve vaší síti.

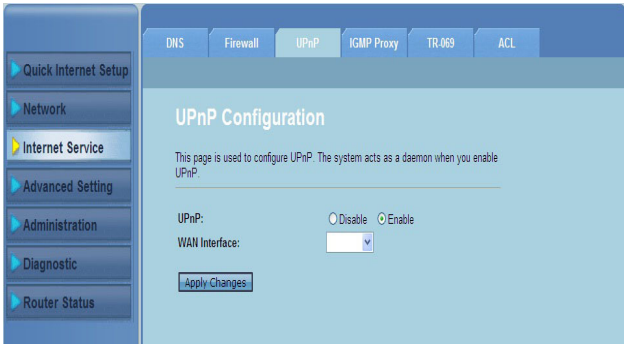

#### **Pokyny pro konfigurování nastavení UPnP:**

- Klepněte na **Internet Service** > **UPnP** karta. 1.
- V poli UPnP zaškrtnutím **Enable (Aktivovat)** aktivujte připojení UPnP. 2.
- V rozevíracím seznamu **WAN Interface (Rozhraní WAN)** vyberte skupinu síťových protokolů pro aktivaci připojení UPnP. 3.
- 4. Klepnutím na **Apply Changes (Použít změny)** uložte provedená nastavení.

## <span id="page-38-0"></span>**Konfigurování nastavení konfigurace IGMP**

Stránka IGMP (Internet Group Management Protocol) Proxy Configuration (Konfigurace proxy IGMP) umožňuje konfigurovat množství paketů IPTV, které lze obdržet prostřednictvím serveru proxy.

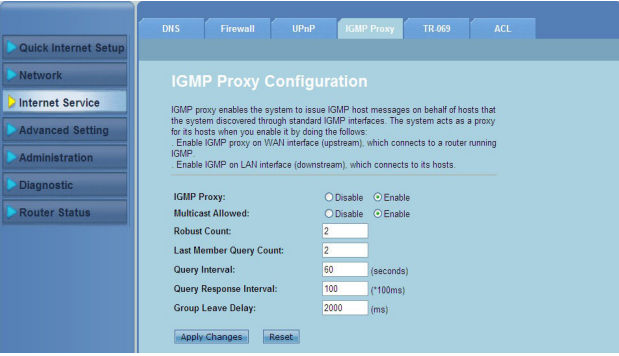

**Pokyny pro konfigurování nastavení IGMP:**

- Klepněte na **Internet Service** > **IGMP Proxy** karta. 1.
- Zaškrtněte volby **Enable (Aktivovat)** v části **IGMP Proxy** a **Multicast Allowed (Vícesměrové vysílání povoleno)**. 2.
- Do polí **Robust Count (Robustní počet)** a **Last Member Query Count (Počet posledních dotazů členů)** zadejte proměnné. Výchozí hodnoty jsou  $2a1$ . 3.
- Do pole **Query Interval (Interval dotazování)** zadejte dobu v sekundách mezi zprávami s obecnými dotazy IGMP odesílanými routerem. Výchozí hodnota 125 sekund. �.
- Do pole **Query Response Interval (Interval odpovědi na dotaz)** zadejte maximální dobu, po kterou IGMP čeká na obdržení odpovědi na zprávu s obecným dotazem. Výchozí hodnota 10 sekund.  $5.$
- Do pole **Group Leave Delay (Zpoždění opuštění skupiny)** zadejte hodnotu času v milisekundách. 6.
- Klepnutím na **Apply Changes (Použít změny)** uložte provedená nastavení. 7.

# <span id="page-39-0"></span>**Konfigurování upřesňujících nastavení**

Stránka Advanced Setting (Upřesňující nastavení) umožňuje konfigurovat upřesňující nastavení bezdrátového routeru ASUS, jako například nastavení mostu, směrování, mapování portů, QoS, SNMP a další různá nastavení.

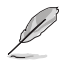

**Poznámka:** Upřesňující nastavení konfigurujte pouze, pokud jste zkušení uživatelé a máte široké znalosti o sítích.

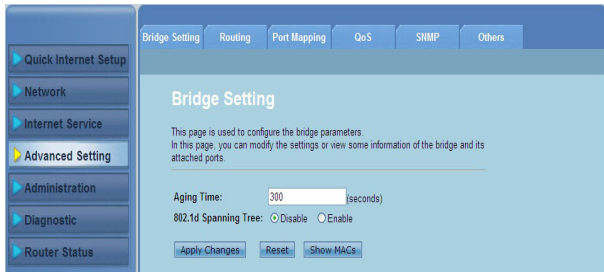

# <span id="page-40-0"></span>**Konfigurování nastavení správy**

Stránka Administration (Správa) umožňuje obnovit výchozí nastavení bezdrátového routeru nebo uložená nastavení konfigurace, upgradovat firmware, zobrazit systémové protokoly, vytvářet, upravovat nebo odstraňovat uživatelské účty a konfigurovat systémová nastavení.

## **Obnovení nastavení bezdrátového routeru**

Stránka Commit/Reboot (Provést/restartovat) umožňuje obnovit výchozí nastavení bezdrátového routeru nebo dříve uložená nastavení konfigurace.

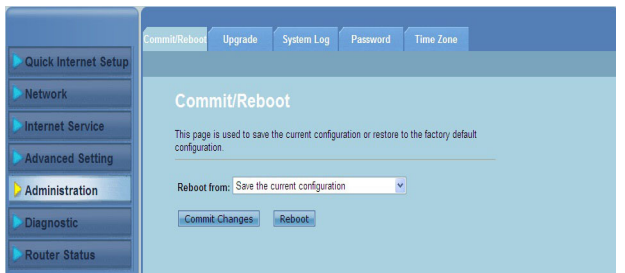

**Pokyny pro konfiguraci nastavení Commit/Reboot (Provést/restartovat):**

- klepněte na kartu **Administration (Správa) > Commit/Reboot (Provést/ restartovat)**. 1.
- V rozevíracím seznamu **Reboot from (Restartovat z)** můžete uložit aktuální konfiguraci nebo obnovit výchozí nastavení výběrem z voleb **Save the current configuration (Uložit aktuální konfiguraci)** nebo **Restore to the factory default configuration (Obnovit výchozí tovární konfiguraci)**. 2.
- Klepnutím na **Reboot (Restartovat)** načtete vybranou konfiguraci a restartujete systémrouteru. 3.

# <span id="page-41-0"></span>**Upgradování firmwaru**

Stránka Upgrade Firmware (Upgrade firmwaru) umožňuje upgradovat verzi firmwaru bezdrátového routeru.

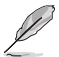

**Poznámka**: Stáhněte nejaktuálnější firmware z webu společnosti ASUS na adrese http:// support.asus.com.

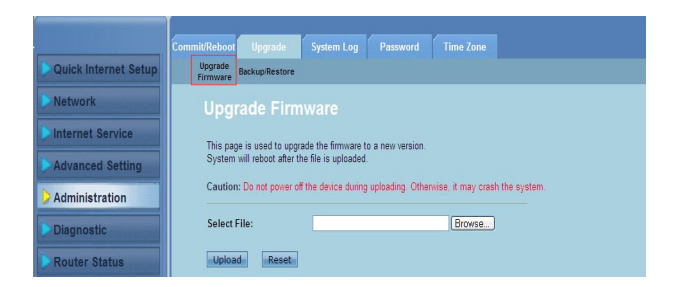

#### **Pokyny pro upgradování firmwaru:**

- klepněte na kartu **Administration (Správa) > Upgrade (Upgradovat)** karta **> Upgrade Firmware (Upgradovat firmware).** 1.
- V poli **Select File (Vybrat soubor)** klepněte na **Browse (Procházet)** a vyhledejte soubor s novým firmwarem v počítači. 2.
- Klepněte na **Upload (Odeslat)**. Počkejte několik minut, než se dokončí proces odesílání. 3.

# <span id="page-42-0"></span>**Zálohování/obnova nastavení**

Stránka Backup/Restore Settings (Nastavení zálohován/obnovení) umožňuje zálohovat nebo uložit konfigurační nastavení do souboru v upřednostňovaném umístění a obnovit nastavení bezdrátového routeru pomocí uloženého konfiguračního souboru.

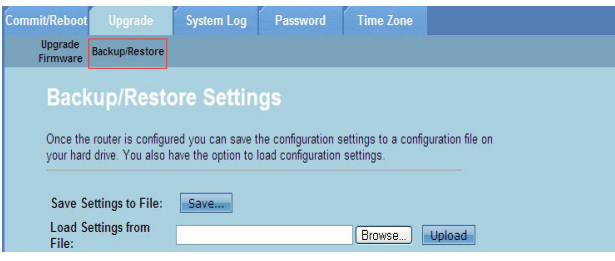

#### **Pokyny pro zálohování nastavení:**

- klepněte na kartu **Administration (Správa) > Upgrade (Upgradovat)** karta **> Backup/Restore (Zálohovat/obnovit)**. 1.
- V poli Save **Settings to File (Uložit nastavení do souboru)** klepnutím na **Save (Uložit)** uložte konfigurační nastavení do upřednostňovaného umístění. 2.

#### **Pokyny pro obnovení nastavení:**

- klepněte na kartu **Administration (Správa) > Upgrade (Upgradovat)** karta **> Backup/Restore (Zálohovat/obnovit)**. 1.
- V poli **Load Settings from File (Načíst nastavení ze souboru)** klepnutím na **Browse (Procházet)** vyhledejte uložený konfigurační soubor. 2.

# <span id="page-43-0"></span>**Konfigurování systémových protokolů**

Stránka Log Setting (Nastavení protokolu) umožňuje aktivovat nebo deaktivovat funkci systémového protokolu a prohlížet systémové protokoly.

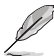

Poznámka: Zaškrtnutím obou políček můžete zobrazit systémové protokoly v tabulce protokolu událostí.

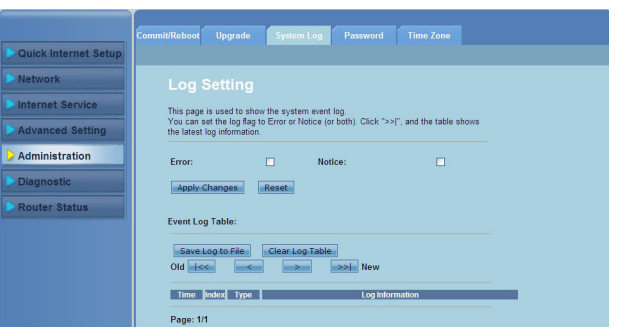

**Pokyny pro konfigurování nastavení systémových protokolů:**

- klepněte na kartu **Administration (Správa) > System Log (Systémový protokol)** karta. 1.
- Zaškrtnutím políček **Error (Chyba)** a **Notice (Oznámení)** zobrazíte protokoly systémových událostí. 2.
- Klepněte na **Apply Changes (Použít změny)**. Informace protokolů (protokolů Chyba a Oznámení) budou zobrazeny v **Events Log Table (Tabulka protokolu událostí)**. 3.
- Klepnutím na **Save Log to File (Uložit protokol do souboru)** uložíte kopii informací protokolu na místní disk. �.
- Klepnutím na **Clear Log Table (Vymazat tabulku protokolu)** vymažete systémové protokoly z tabulky. 5.

# <span id="page-44-0"></span>**Konfigurování nastavení uživatelských účtů**

Stránka User Account Configuration (Konfigurace uživatelských účtů) umožňuje vytvářet, upravovat nebo odstraňovat uživatelské účty.

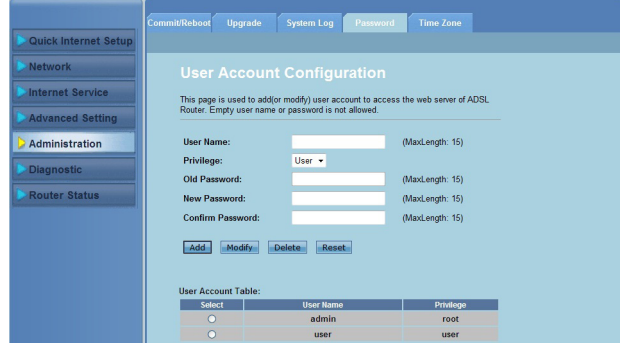

#### **Pokyny pro přidání uživatelského účtu:**

- klepněte na kartu **Administration (Správa) > Password (Heslo)** karta. 1.
- Do pole **User Name (Uživatelské heslo)** zadejte požadované uživatelské iméno. 2.
- V rozevíracím seznamu **Privilege (Oprávnění)** vyberte typ oprávnění: **Root (Kořen)** nebo **User (Uživatel)**. 3.
- Zadejte vaše heslo do polí **New Password (Nové heslo)** a **Confirm Password (Potvrzení hesla)**. �.
- Klepnutím na **Add (Přidat)** přidejte váš nový účet do **User Account Table (Tabulka uživatelských účtů)**.  $5<sup>7</sup>$

#### **Pokyny pro úpravy uživatelského účtu:**

- klepněte na kartu **Administration (Správa) > Password (Heslo)** karta. 1.
- V části **User Account Table (Tabulka uživatelských účtů)** zaškrtněte uživatelský účet, který chcete upravit. 2.
- Zadejte vaše staré uživatelské heslo do pole **Old Password (Staré heslo)**. 3.
- Zadejte vaše heslo do polí **New Password (Nové heslo)** a **Confirm Password (Potvrzení hesla)**. �.
- Klepnutím na **Modify (Upravit)** upravte vybraný uživatelský účet. ��.

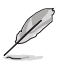

**Poznámka:** Můžete upravit pouze nové heslo k uživatelskému účtu.

#### **Pokyny pro odstranění uživatelského účtu:**

- klepněte na kartu **Administration (Správa) > Password (Heslo)** karta. 1.
- V části **User Account Table (Tabulka uživatelských účtů)** zaškrtněte uživatelský účet, který chcete odstranit. 2.
- Klepnutím na **Delete (Odstranit)** odstraníte uživatelský účet z **User Account Table (Tabulka uživatelských účtů)**. 3.

## <span id="page-45-0"></span>**Konfigurování nastavení systémového času**

Stránka System Time Configuration (Konfigurace systémového času) umožňuje konfigurovat systémový čas ručně nebo získávat systémový čas automaticky z časového serveru.

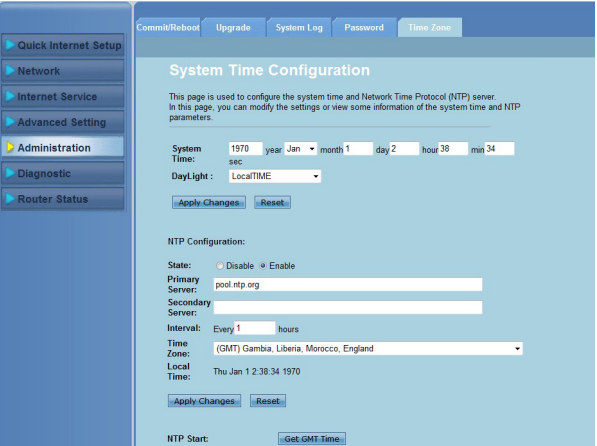

**Pokyny pro ruční konfiguraci systémového času:**

- klepněte na kartu **Administration (Správa) > Time Zone (Časové pásmo)**  karta. 1.
- Zadejte nezbytné údaje do pole pole **System Time (Systémový čas)**. 2.
- Klepnutím na **Apply Changes (Použít změny)** uložte provedená nastavení. 3.

#### **Automatické získání systémového času:**

- klepněte na kartu **Administration (Správa) > Time Zone** tab. 1.
- V poli **State (Stav)** v části **NTP Configuration (Konfigurace NTP)** zaškrtnutím **Enable (Aktivovat)** aktivujte funkci Network Time Protocol (NTP). 2.
- Zadejte nezbytné údaje. 3.
- Klepnutím na **Apply Changes (Použít změny)** uložte provedená nastavení. �.

# <span id="page-46-0"></span>**Konfigurování diagnostických nastavení**

Stránka Diagnostic (Diagnostika) umožňuje rozpoznávat, izolovat a odstraňovat problémy se sítí.

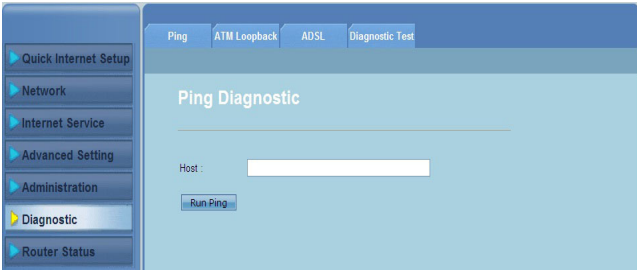

## <span id="page-47-0"></span>**Kontrola stavu a základních nastavení bezdrátového routeru**

Stránka Router Status (Stav routeru) umožňuje zobrazit stav bezdrátového routeru, stav připojení a systémové protokoly.

#### **Klepnutím na karty zobrazíte následující informace:**

**System (Systém)** karta **•**

> Stránka **System Status (Stav systému)** zobrazuje aktuální stav a některá základní nastavení bezdrátového routeru, například verze softwaru,verze DSP, doba provozu, rychlost odesílání a rychlost stahování.

#### **LAN** karta **•**

Obrazovka **LAN Status (Stav místní sítě LAN)** zobrazuje některá základní nastavení místní sítě LAN bezdrátového routeru, adresu IP místní sítě LAN, stav serveru DHCP, adresu MAC a tabulku DHCP.

#### **Wireless (Bezdrát)** karta **•**

Stránka **WLAN Status (Stav sítě WLAN)** zobrazuje základní nastavení a stav bezdrátové místní sítě LAN (WLAN).

**WAN** karta **•**

Obrazovka **WAN** zobrazuje základní stav sítě WAN a serveru DNS routeru.

#### **Port Mapping (Mapování portů)** karta **•**

Obrazovka **Port Mapping (Mapování portů)** zobrazuje vztah a stav mapování portů.

#### **Statistics (Statistika)** karta **•**

Stránka **ADSL Statistics (Statistika ADSL)** zobrazuje stav linky ADSL, rychlost odesílání, rychlost stahování a další informace.

**ARP Table (Tabulka ARP)** karta **•**

> Stránka **ARP Table (Tabulka ARP)** ukazuje adresy IP a jejich příslušné adresy MAC.

# **Odstraňování problémů 5**

# <span id="page-48-0"></span>**Odstraňování problémů**

Tento průvodce Odstraňováním problémů poskytuje řešení některých běžných problémů, se kterými se můžete setkat při instalaci nebo používání bezdrátového směrovače ASUS. Tyto problémy můžete snadno odstranit vlastními silami. Setkáte-li se s problémy, které nejsou v této kapitole uvedeny, obraťte se na odbornou pomoc společnosti ASUS.

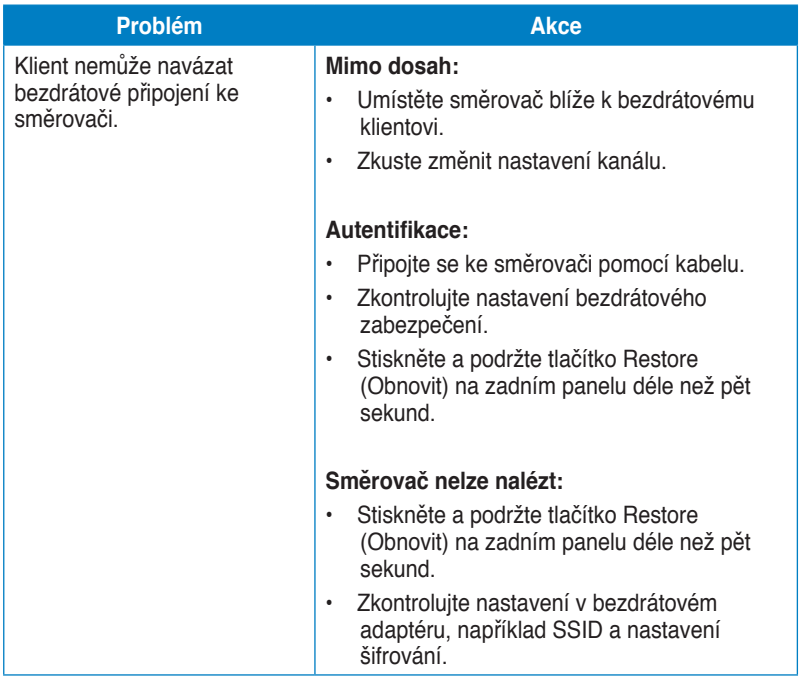

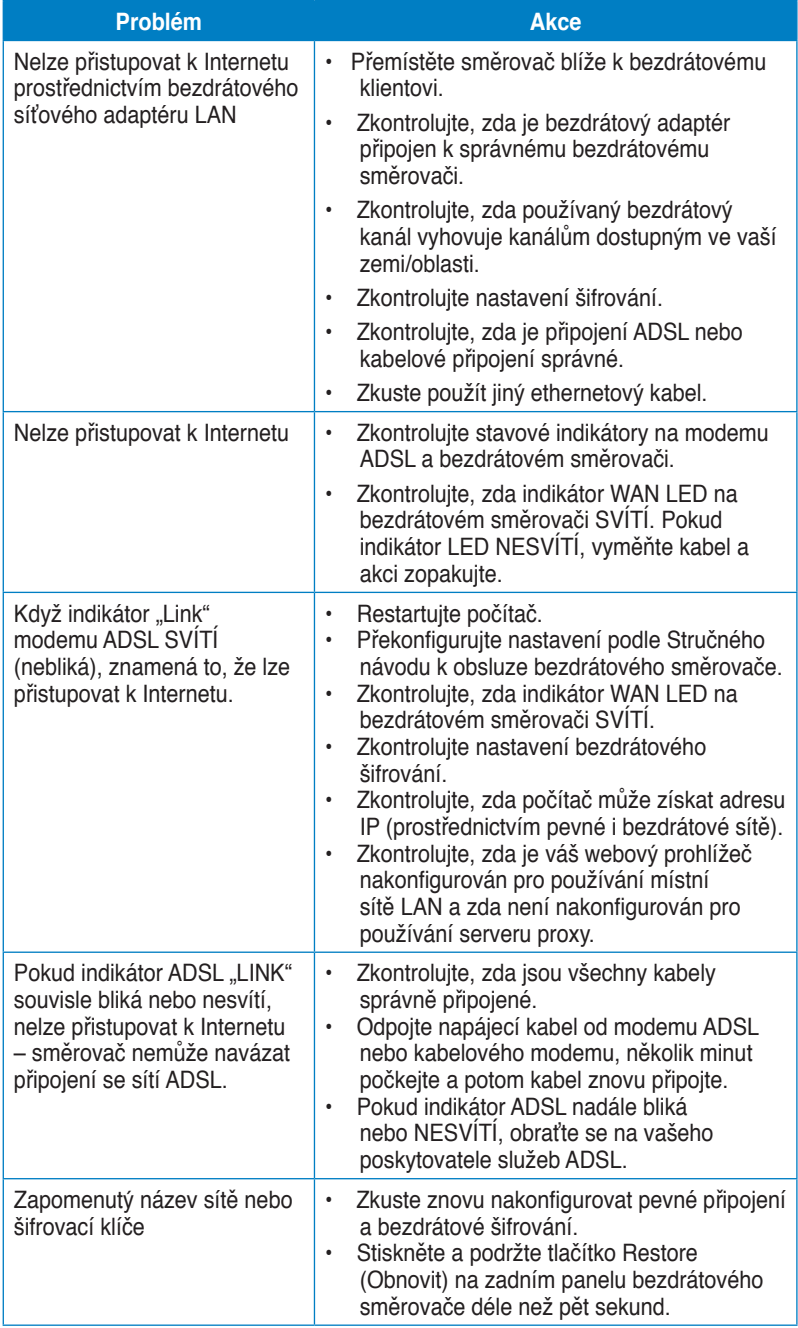

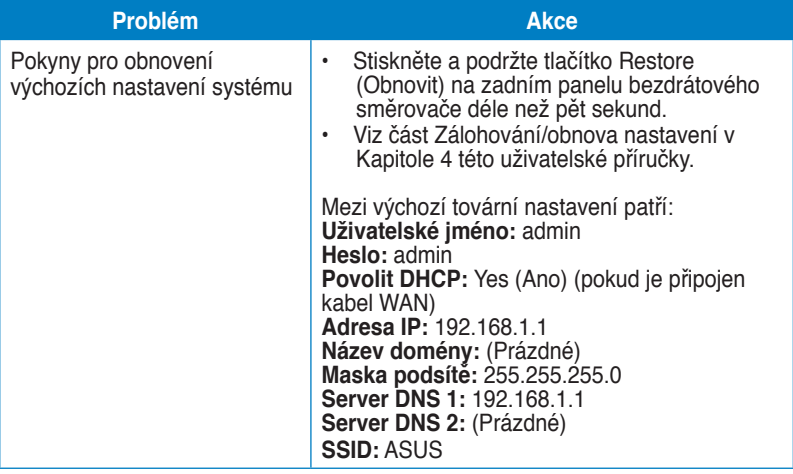

# **Dodatky**

# <span id="page-51-0"></span>**Poznámky**

## **ASUS Recycling/Takeback Services**

ASUS recycling and takeback programs come from our commitment to the highest standards for protecting our environment. We believe in providing solutions for you to be able to responsibly recycle our products, batteries, other components, as well as the packaging materials. Please go to http://csr.asus.com/english/Takeback.htm for the detailed recycling information in different regions.

## **REACH**

Complying with the REACH (Registration, Evaluation, Authorisation, and Restriction of Chemicals) regulatory framework, we published the chemical substances in our products at ASUS REACH website at http://csr.asus.com/english/REACH.htm

## **Federal Communications Commission Statement**

This device complies with Part 15 of the FCC Rules. Operation is subject to the following two conditions:

- This device may not cause harmful interference.
- This device must accept any interference received, including interference that may cause undesired operation.

This equipment has been tested and found to comply with the limits for a class B digital device, pursuant to part 15 of the FCC Rules. These limits are designed to provide reasonable protection against harmful interference in a residential installation.

This equipment generates, uses and can radiate radio frequency energy and, if not installed and used in accordance with the instructions, may cause harmful interference to radio communications. However, there is no guarantee that interference will not occur in a particular installation. If this equipment does cause harmful interference to radio or television reception, which can be determined by turning the equipment off and on, the user is encouraged to try to correct the interference by one or more of the following measures:

- Reorient or relocate the receiving antenna.
- Increase the separation between the equipment and receiver.
- Connect the equipment into an outlet on a circuit different from that to which the receiver is connected.
- Consult the dealer or an experienced radio/TV technician for help.

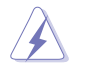

**Warning:** Any changes or modifications not expressly approved by the party responsible for compliance could void the user's authority to operate the equipment.

### **Prohibition of Co-location**

This device and its antenna(s) must not be co-located or operating in conjunction with any other antenna or transmitter.

#### **Safety Information**

To maintain compliance with FCC's RF exposure guidelines, this equipment should be installed and operated with minimum distance 20cm between the radiator and your body. Use on the supplied antenna.

### **Declaration of Conformity for R&TTE directive 1999/5/EC**

Essential requirements – Article 3

Protection requirements for health and safety – Article 3.1a

Testing for electric safety according to EN 60950-1 has been conducted. These are considered relevant and sufficient.

Protection requirements for electromagnetic compatibility – Article 3.1b

Testing for electromagnetic compatibility according to EN 301 489-1 and EN 301 489-17 has been conducted. These are considered relevant and sufficient.

Effective use of the radio spectrum – Article 3.2

Testing for radio test suites according to EN 300 328- 2 has been conducted. These are considered relevant and sufficient.

## **CE Mark Warning**

This is a Class B product, in a domestic environment, this product may cause radio interference, in which case the user may be required to take adequate measures.

Operation Channels: Ch1~11 for N. America, Ch1~14 Japan, Ch1~13 Europe (ETSI)

# **IC Warning**

The Class B digital apparatus meets all requirements of the Canadian Interference-Causing Equipment Regulation.

Cet appareil numerique de la class B respecte toutes les exigences du Reglement sur le materiel brouilleur du Canada.

## **GNU General Public License**

#### **Licensing information**

This product includes copyrighted third-party software licensed under the terms of the GNU General Public License. Please see The GNU General Public License for the exact terms and conditions of this license. We include a copy of the GPL with every CD shipped with our product. All future firmware updates will also

be accompanied with their respective source code. Please visit our web site for updated information. Note that we do not offer direct support for the distribution.

#### **GNU GENERAL PUBLIC LICENSE**

Version 2, June 1991

Copyright (C) 1989, 1991 Free Software Foundation, Inc.

59 Temple Place, Suite 330, Boston, MA 02111-1307 USA

Everyone is permitted to copy and distribute verbatim copies of this license document, but changing it is not allowed.

#### **Preamble**

The licenses for most software are designed to take away your freedom to share and change it. By contrast, the GNU General Public License is intended to guarantee your freedom to share and change free software--to make sure the software is free for all its users. This General Public License applies to most of the Free Software Foundation's software and to any other program whose authors commit to using it. (Some other Free Software Foundation software is covered by the GNU Library General Public License instead.) You can apply it to your programs, too.

When we speak of free software, we are referring to freedom, not price. Our General Public Licenses are designed to make sure that you have the freedom to distribute copies of free software (and charge for this service if you wish), that you receive source code or can get it if you want it, that you can change the software or use pieces of it in new free programs; and that you know you can do these things.

To protect your rights, we need to make restrictions that forbid anyone to deny you these rights or to ask you to surrender the rights. These restrictions translate to certain responsibilities for you if you distribute copies of the software, or if you modify it.

For example, if you distribute copies of such a program, whether gratis or for a fee, you must give the recipients all the rights that you have. You must make sure that they, too, receive or can get the source code. And you must show them these terms so they know their rights.

We protect your rights with two steps: (1) copyright the software, and (2) offer you this license which gives you legal permission to copy, distribute and/or modify the software.

Also, for each author's protection and ours, we want to make certain that everyone understands that there is no warranty for this free software. If the software is modified by someone else and passed on, we want its recipients to know that what they have is not the original, so that any problems introduced by others will not reflect on the original authors' reputations.

Finally, any free program is threatened constantly by software patents. We wish to avoid the danger that redistributors of a free program will individually obtain patent licenses, in effect making the program proprietary. To prevent this, we have made it clear that any patent must be licensed for everyone's free use or not licensed at all. The precise terms and conditions for copying, distribution and modification follow.

#### **Terms & conditions for copying, distribution, & modification**

0. This License applies to any program or other work which contains a notice placed by the copyright holder saying it may be distributed under the terms of this General Public License. The "Program", below, refers to any such program or work, and a "work based on the Program" means either the Program or any derivative work under copyright law: that is to say, a work containing the Program or a portion of it, either verbatim or with modifications and/or translated into another language. (Hereinafter, translation is included without limitation in the term "modification".) Each licensee is addressed as "you".

Activities other than copying, distribution and modification are not covered by this License; they are outside its scope. The act of running the Program is not restricted, and the output from the Program is covered only if its contents constitute a work based on the Program (independent of having been made by running the Program). Whether that is true depends on what the Program does.

1. You may copy and distribute verbatim copies of the Program's source code as you receive it, in any medium, provided that you conspicuously and appropriately publish on each copy an appropriate copyright notice and disclaimer of warranty; keep intact all the notices that refer to this License and to the absence of any warranty; and give any other recipients of the Program a copy of this License along with the Program.

You may charge a fee for the physical act of transferring a copy, and you may at your option offer warranty protection in exchange for a fee.

2. You may modify your copy or copies of the Program or any portion of it, thus forming a work based on the Program, and copy and distribute such modifications or work under the terms of Section 1 above, provided that you also meet all of these conditions:

a) You must cause the modified files to carry prominent notices stating that you changed the files and the date of any change.

b) You must cause any work that you distribute or publish, that in whole or in part contains or is derived from the Program or any part thereof, to be licensed as a whole at no charge to all third parties under the terms of this License.

c) If the modified program normally reads commands interactively when run, you must cause it, when started running for such interactive use in the most ordinary way, to print or display an announcement including an appropriate copyright notice and a notice that there is no warranty (or else, saying that you provide a warranty) and that users may redistribute the program under these conditions, and telling the user how to view a copy of this License.

(Exception: if the Program itself is interactive but does not normally print such an announcement, your work based on the Program is not required to print an announcement.)

These requirements apply to the modified work as a whole. If identifiable sections of that work are not derived from the Program, and can be reasonably considered independent and separate works in themselves, then this License, and its terms, do not apply to those sections when you distribute them as separate works. But when you distribute the same sections as part of a whole which is a work based on the Program, the distribution of the whole must be on the terms of this License, whose permissions for other licensees extend to the entire whole, and thus to each and every part regardless of who wrote it.

Thus, it is not the intent of this section to claim rights or contest your rights to work written entirely by you; rather, the intent is to exercise the right to control the distribution of derivative or collective works based on the Program.

In addition, mere aggregation of another work not based on the Program with the Program (or with a work based on the Program) on a volume of a storage or distribution medium does not bring the other work under the scope of this License.

3. You may copy and distribute the Program (or a work based on it, under Section 2) in object code or executable form under the terms of Sections 1 and 2 above provided that you also do one of the following:

a) Accompany it with the complete corresponding machine-readable source code, which must be distributed under the terms of Sections 1 and 2 above on a medium customarily used for software interchange; or,

b) Accompany it with a written offer, valid for at least three years, to give any third party, for a charge no more than your cost of physically performing source distribution, a complete machine-readable copy of the corresponding source code, to be distributed under the terms of Sections 1 and 2 above on a medium customarily used for software interchange; or,

c) Accompany it with the information you received as to the offer to distribute corresponding source code. (This alternative is allowed only for noncommercial distribution and only if you received the program in object code or executable form with such an offer, in accord with Subsection b above.)

The source code for a work means the preferred form of the work for making modifications to it. For an executable work, complete source code means all the source code for all modules it contains, plus any associated interface definition files, plus the scripts used to control compilation and installation of the executable. However, as a special exception, the source code distributed need not include anything that is normally distributed (in either source or binary form) with the major components (compiler, kernel, and so on) of the operating system on which the executable runs, unless that component itself accompanies the executable.

If distribution of executable or object code is made by offering access to copy from a designated place, then offering equivalent access to copy the source code from the same place counts as distribution of the source code, even

though third parties are not compelled to copy the source along with the object code.

- 4. You may not copy, modify, sublicense, or distribute the Program except as expressly provided under this License. Any attempt otherwise to copy, modify, sublicense or distribute the Program is void, and will automatically terminate your rights under this License. However, parties who have received copies, or rights, from you under this License will not have their licenses terminated so long as such parties remain in full compliance.
- 5. You are not required to accept this License, since you have not signed it. However, nothing else grants you permission to modify or distribute the Program or its derivative works. These actions are prohibited by law if you do not accept this License. Therefore, by modifying or distributing the Program (or any work based on the Program), you indicate your acceptance of this License to do so, and all its terms and conditions for copying, distributing or modifying the Program or works based on it.
- 6. Each time you redistribute the Program (or any work based on the Program), the recipient automatically receives a license from the original licensor to copy, distribute or modify the Program subject to these terms and conditions. You may not impose any further restrictions on the recipients' exercise of the rights granted herein. You are not responsible for enforcing compliance by third parties to this License.
- 7. If, as a consequence of a court judgment or allegation of patent infringement or for any other reason (not limited to patent issues), conditions are imposed on you (whether by court order, agreement or otherwise) that contradict the conditions of this License, they do not excuse you from the conditions of this License. If you cannot distribute so as to satisfy simultaneously your obligations under this License and any other pertinent obligations, then as a consequence you may not distribute the Program at all. For example, if a patent license would not permit royalty-free redistribution of the Program by all those who receive copies directly or indirectly through you, then the only way you could satisfy both it and this License would be to refrain entirely from distribution of the Program.

If any portion of this section is held invalid or unenforceable under any particular circumstance, the balance of the section is intended to apply and the section as a whole is intended to apply in other circumstances.

It is not the purpose of this section to induce you to infringe any patents or other property right claims or to contest validity of any such claims; this section has the sole purpose of protecting the integrity of the free software distribution system, which is implemented by public license practices. Many people have made generous contributions to the wide range of software distributed through that system in reliance on consistent application of that system; it is up to the author/donor to decide if he or she is willing to distribute software through any other system and a licensee cannot impose that choice.

This section is intended to make thoroughly clear what is believed to be a consequence of the rest of this License.

- 8. If the distribution and/or use of the Program is restricted in certain countries either by patents or by copyrighted interfaces, the original copyright holder who places the Program under this License may add an explicit geographical distribution limitation excluding those countries, so that distribution is permitted only in or among countries not thus excluded. In such case, this License incorporates the limitation as if written in the body of this License.
- 9. The Free Software Foundation may publish revised and/or new versions of the General Public License from time to time. Such new versions will be similar in spirit to the present version, but may differ in detail to address new problems or concerns.

Each version is given a distinguishing version number. If the Program specifies a version number of this License which applies to it and "any later version", you have the option of following the terms and conditions either of that version or of any later version published by the Free Software Foundation. If the Program does not specify a version number of this License, you may choose any version ever published by the Free Software Foundation.

10. If you wish to incorporate parts of the Program into other free programs whose distribution conditions are different, write to the author to ask for permission. For software which is copyrighted by the Free Software Foundation, write to the Free Software Foundation; we sometimes make exceptions for this. Our decision will be guided by the two goals of preserving the free status of all derivatives of our free software and of promoting the sharing and reuse of software generally.

#### **NO WARRANTY**

- 11 BECAUSE THE PROGRAM IS LICENSED FREE OF CHARGE, THERE IS NO WARRANTY FOR THE PROGRAM, TO THE EXTENT PERMITTED BY APPLICABLE LAW. EXCEPT WHEN OTHERWISE STATED IN WRITING THE COPYRIGHT HOLDERS AND/OR OTHER PARTIES PROVIDE THE PROGRAM "AS IS" WITHOUT WARRANTY OF ANY KIND, EITHER EXPRESSED OR IMPLIED, INCLUDING, BUT NOT LIMITED TO, THE IMPLIED WARRANTIES OF MERCHANTABILITY AND FITNESS FOR A PARTICULAR PURPOSE. THE ENTIRE RISK AS TO THE QUALITY AND PERFORMANCE OF THE PROGRAM IS WITH YOU. SHOULD THE PROGRAM PROVE DEFECTIVE, YOU ASSUME THE COST OF ALL NECESSARY SERVICING, REPAIR OR CORRECTION.
- 12 IN NO EVENT UNLESS REQUIRED BY APPLICABLE LAW OR AGREED TO IN WRITING WILL ANY COPYRIGHT HOLDER, OR ANY OTHER PARTY WHO MAY MODIFY AND/OR REDISTRIBUTE THE PROGRAM AS PERMITTED ABOVE, BE LIABLE TO YOU FOR DAMAGES, INCLUDING ANY GENERAL, SPECIAL, INCIDENTAL OR CONSEQUENTIAL DAMAGES

ARISING OUT OF THE USE OR INABILITY TO USE THE PROGRAM (INCLUDING BUT NOT LIMITED TO LOSS OF DATA OR DATA BEING RENDERED INACCURATE OR LOSSES SUSTAINED BY YOU OR THIRD PARTIES OR A FAILURE OF THE PROGRAM TO OPERATE WITH ANY OTHER PROGRAMS), EVEN IF SUCH HOLDER OR OTHER PARTY HAS BEEN ADVISED OF THE POSSIBILITY OF SUCH DAMAGES.

END OF TERMS AND CONDITIONS

## **DGT Warning**

經型式認證合格之低功率射頻電機,非經許可,公司、商號或使用者均不得擅自變 更頻率、加大功率或變更原設計之特性及功能。

低功率射頻電機之使用不得影響飛航安全及干擾合法通信;經發現有干擾現象時, 應立即停用,並改善至無干擾時方得繼續使用。

前項合法通信,指依雷信法規定作業之無線雷通信。

低功率射頻電機須忍受合法通信或工業、科學及醫療用電波輻射性電機設備之干擾。

## **Safety Warning**

SAFE TEMP: This wireless router should be only used in environments with ambient temperatures between 5ºC(41ºF) and 40ºC(104ºF).

DO NOT expose to or use near liquids, rain, or moisture. DO NOT use the modem during electrical storms.

# <span id="page-59-0"></span>**Kontaktní informace společnosti ASUS**

# **ASUSTeK COMPUTER INC.**

Webové stránky

15 Li-Te Road, Peitou, Taipei, Taiwan 11259<br>www.asus.com.tw

# **Technická podpora**

Fax technické podpory Podpora online support.asus.com

+886228943447<br>+886228907698

# **ASUS COMPUTER INTERNATIONAL (Amerika)**<br>Adresa 800 Corporate Way Free

Telefon **+15029550883**<br>Fax **+15029338713** Webové stránky<br>Podpora online

Adresa a 800 Corporate Way, Fremont, CA 94539, USA<br>Telefon **+15029338713**<br>usa asus com support.asus.com

# **ASUS COMPUTER GmbH (Německo a Rakousko)**

Webové stránky www.asus.de<br>Kontakt online www.asus.de

Adresa **a Harkort Str. 21-23, D-40880 Ratingen, Germany**<br>Fax +49-2102-959911 Fax +49-2102-959911 www.asus.de/sales

#### **Technická podpora**

Telefon (Součást) +49-1805-010923**\*** Telefon (Systém/notebook/Eee/LCD) +49-1805-010920**\*** Fax technické podpory<br>Podpora online

support.asus.com

**\* EUR 0,14/min. z pevné sítě v Německu; EUR 0,42/min. z mobilního telefonu.**

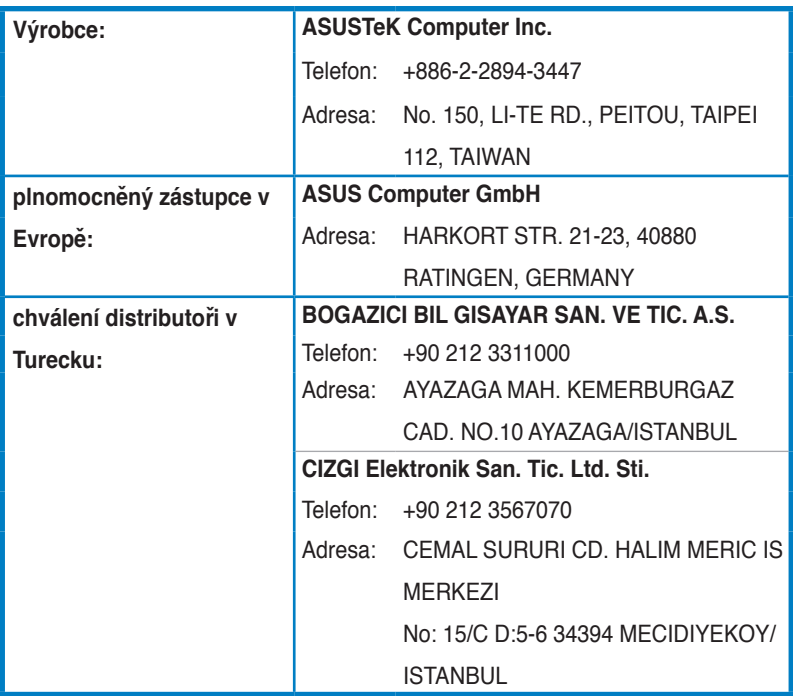

## **EEE Yönetmeliğine Uygundur**